# Centro Multimedia Doméstico

# Movie Cube S700H / S800H

Manual de Instrucciones

(Versión 1.0.1)

# Índice

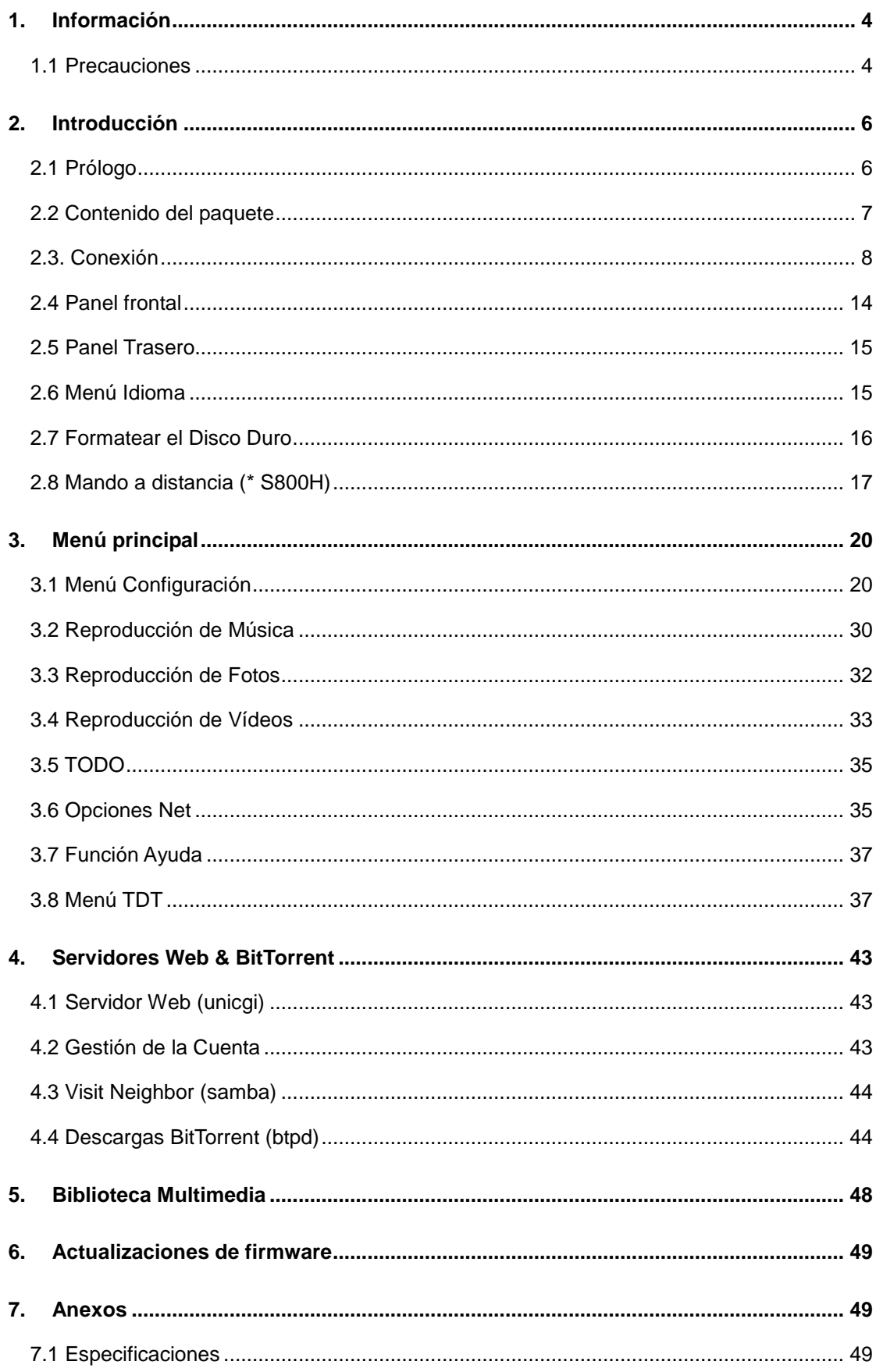

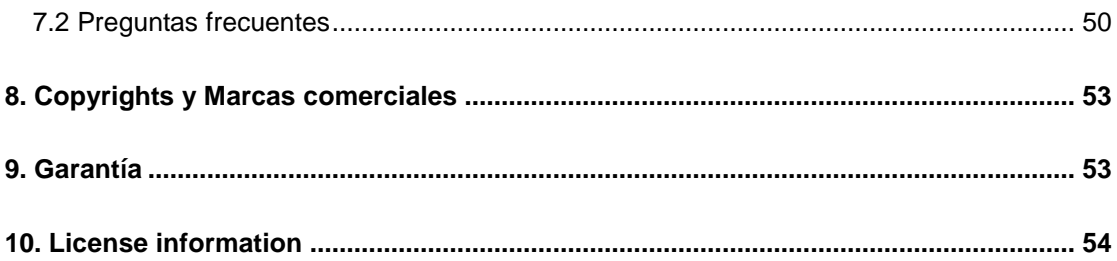

# **1. Información**

## **1.1 Precauciones**

Este reproductor ha sido fabricado y diseñado teniendo en cuenta su seguridad. Para usar este reproductor de forma segura y efectiva, lea lo siguiente antes de usarlo.

## **1.1.1 Precauciones de uso**

El no usuario no debería modificar este reproductor. Si utiliza un disco duro comercial, la temperatura ambiente debería estar entre +5 $C \sim$  +35  $C$ .

## **1.1.2 Potencia**

El voltaje del reproductor es: DC 12V.

Cuando se utilice este reproductor, conecte el adaptador CA suministrado o el cable del adaptador CA al conector de corriente del reproductor. Cuando coloque el cable del adaptador, asegúrese que no esté dañado o bajo tensión. Para reducir el riesgo de descarga eléctrica, desenchufe el adaptador antes de limpiarlo. Nunca conecte el adaptador al reproductor en zonas húmedas o polvorientas. No sustituya el cable del adaptador ni el conector.

## **1.1.3 Interferencias de radio**

-Casi todos los dispositivos electrónicos podrán presentar interferencias de radio si no están adecuadamente protegidos. Bajo algunas condiciones, su reproductor podría sufrir interferencias.

- El diseño de este reproductor ha seguido el estándar FCC/CE y ha seguido las siguientes normas:

- 1. Este reproductor no puede causar interferencias perjudiciales.
- 2. Este reproductor podría recibir ciertos tipos de interferencias, incluyendo algunas que podrían causar un funcionamiento no deseado.

### **1.1.4 Reparación**

Si el reproductor presenta un problema debería llevarlo a un centro de reparaciones concertado y dejar que los especialistas lo reparen. Nunca trate de reparar el reproductor usted mismo, podría dañarlo, poner en peligro sus datos o a usted mismo.

### **1.1.5 Cómo deshacerse del reproductor**

Cuando quiera desechar el reproductor, asegúrese de deshacerse de él de forma apropiada. Algunos países pueden regular la eliminación de dispositivos eléctricos, consúltelo con las autoridades competentes.

### **1.1.6 Precauciones con el disco duro**

-El reproductor utiliza un disco duro interno para el almacenamiento de datos y normalmente,

no se necesita ningún tipo de formateo ni reparación.

Antes de formatear el Disco duro debería leer atentamente el apartado referido a "Preguntas frecuentes" y visitar nuestro sitio web para obtener la información más reciente.

- Un impacto físico podría generar un problema en un sector del disco duro. Puede utilizar CHKDSK para arreglar el problema.

- Todos los datos almacenados en el reproductor podrían perderse debido a un impacto físico, una sobrecarga eléctrica, una pérdida de energía, un formateo del disco duro, etc. Haga una copia de seguridad de sus datos.

- Se recomienda desfragmentar el disco duro tras un largo periodo de uso.

- Haga copia de seguridad de los datos regularmente para que se puedan recuperar en caso de pérdida o daño en los datos. Nuestra empresa no se hace responsable de la pérdida de los datos almacenados en el disco duro.

## **1.1.7 Otros**

Cuando esté utilizando este reproductor, manténgalo alejado del agua u otro líquido. Si por accidente se derrama agua en el reproductor, utilice un paño seco para absorber el líquido. Los productos electrónicos son vulnerables, cuando los utilice evite agitar o golpear al reproductor y presionar los botones con demasiada fuerza.

- No permita que el reproductor entre en contacto con agua u otro líquido.
- No desmonte, repare o cambie el diseño del reproductor. En la política de reparaciones no se incluirá cualquier tipo de daño.
- No presione los botones del reproductor con demasiada fuerza.
- Evite golpear el reproductor con un objeto duro, evite agitarlo y manténgalo alejado de campos magnéticos.

El funcionamiento de este producto podría verse perjudicado si se viese sometido a una descarga electrostática o a un potente campo electromagnético. Si esto sucediera, apague el producto y desconecte el cable de alimentación. Al volver a encenderlo debería funcionar con normalidad.

# **2. Introducción**

# **2.1 Prólogo**

Gracias por adquirir el Movie Cube S800H. En la era digital, este producto es un gran aliado del entretenimiento doméstico. Con un excepcional diseño, podrá disfrutar de las películas Full HD y de la música, ver fotos de sus preciados momentos y grabar su programa favorito de televisión o película y verlos cuando quiera. Podrá editar sus grabaciones para guardarlas mucho más fácilmente. Podrá usar este producto muy fácilmente como dispositivo portátil de almacenamiento externo con su disco duro incorporado y el puerto USB 2.0 de alta velocidad.

## **Características**

- A/V streaming / transmisión vía Ethernet (10M/100M) y Wifi (802.11b/g/n, opcional)
- Comparte archivos vía el servidor Samba
- A/V streaming vía el servidor Multimedia UPnP
- Descargas BitTorrent (controladas y gestionadas vía el servidor Web)
- Radio por Internet

## **Soporte USB 2.0**

- 1 puerto USB DEVICE (para conexión al ordenador)
- 2 puertos USB HOST (para dispositivos de almacenamiento USB)

### **Opciones de Navegación incluidas**

- Búsqueda: Permite una búsqueda por género, álbum, fecha, carpeta, recientes, lista de reproducción y artista.
- Biblioteca Multimedia: le permite ver todos sus archivos multimedia en un menú sin importar la carpeta o dispositivo donde se encuentren. Podrá filtrarlos por categorías como género, artista, álbum, etc.

### **Fotos**

- Podrá visualizar sus fotos en una presentación de imágenes con música de fondo
- Acercar / alejar el zoom, rotar.
- Formatos de fotografía: HD JPEG / BMP / GIF / TIF / PNG

### **Reproducción de Película**

• Avance / rebobinado rápido

- Subtítulos
- Soporta formatos de audio (1080p HD video decoding)
- Formatos de vídeo: AVI / MKV / TS / TP/ T RP / M2TS / MPG / MP4 / M4V / MOV / VOB / ISO / IFO / DAT/ WMV / ASF / RM / RMVB / FLV

#### **Reproducción de música**

- Avance / rebobinado rápido
- Modo aleatorio
- Repetición
- Formatos de Música: MP3 / OGG / WMA / WAV / FLAC

#### **Copia de archivos**

• Permite copiar y mover archivos entre dispositivos USB, Discos duros y la Red.

**Nota:** El contenido de este manual estaba al día en el momento de la publicación, sin embargo, nuestros técnicos mejoran y actualizan el producto continuamente. Puede que encuentre alguna pequeña diferencia física o de funcionamiento entre su producto y lo presentado en este manual.

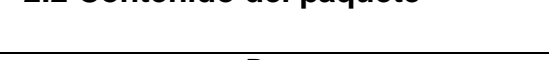

**2.2 Contenido del paquete** 

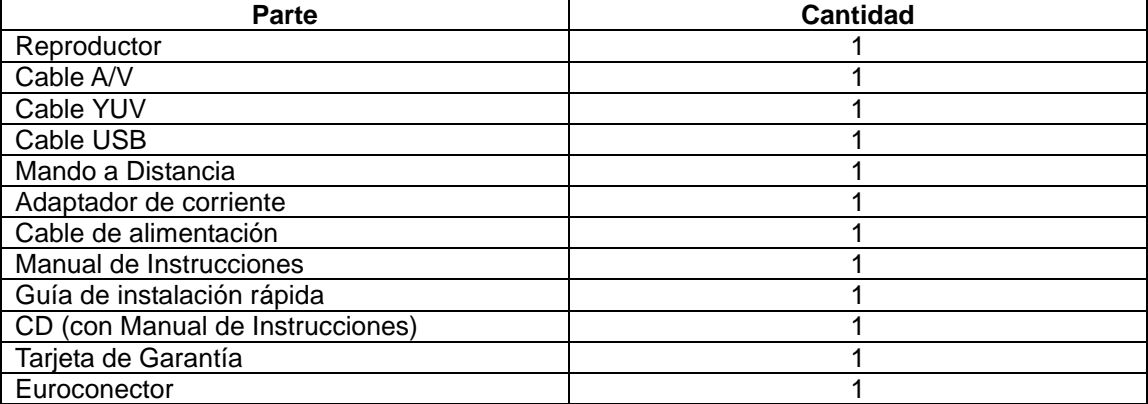

**Nota:** El contenido real de este paquete puede diferir de la lista de contenidos del paquete del presente manual.

# **2.3. Conexión**

## **2.3.1 Conexión al ordenador**

(1) Asegúrese que el reproductor esté encendido.

(2) Conecte el cable USB al puerto USB DEVICE del reproductor (conector pequeño).

(3) Conecte el otro extremo del cable al puerto UBS del ordenador.

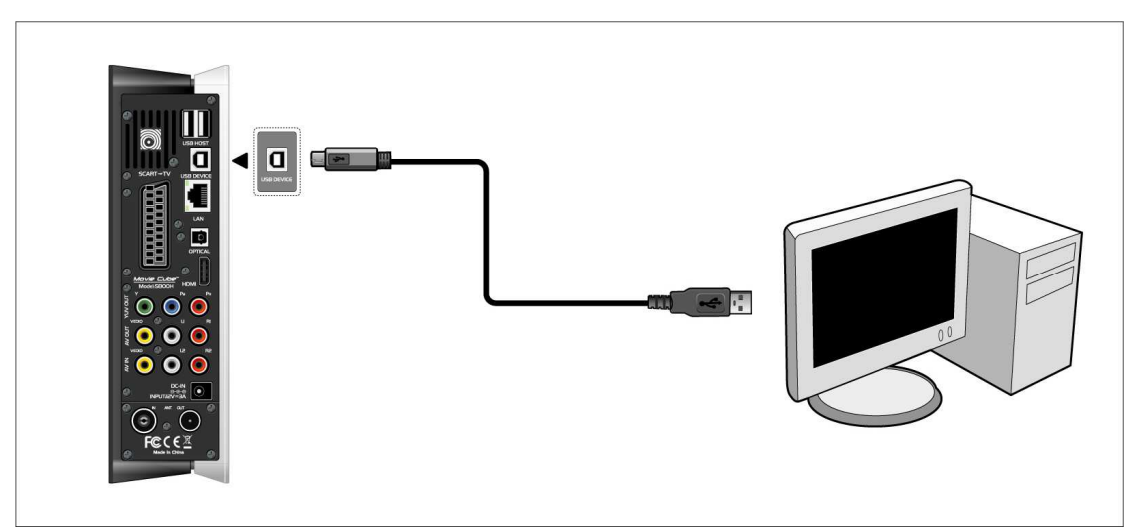

**2.3.2 Conexión de dispositivo de almacenamiento masivo (llave USB, MP3, Disco duro… etc.)** 

(1) Asegúrese que el reproductor esté encendido.

(2) Conecte el Disco duro, llave USB, etc. a uno de los puertos USB del reproductor.

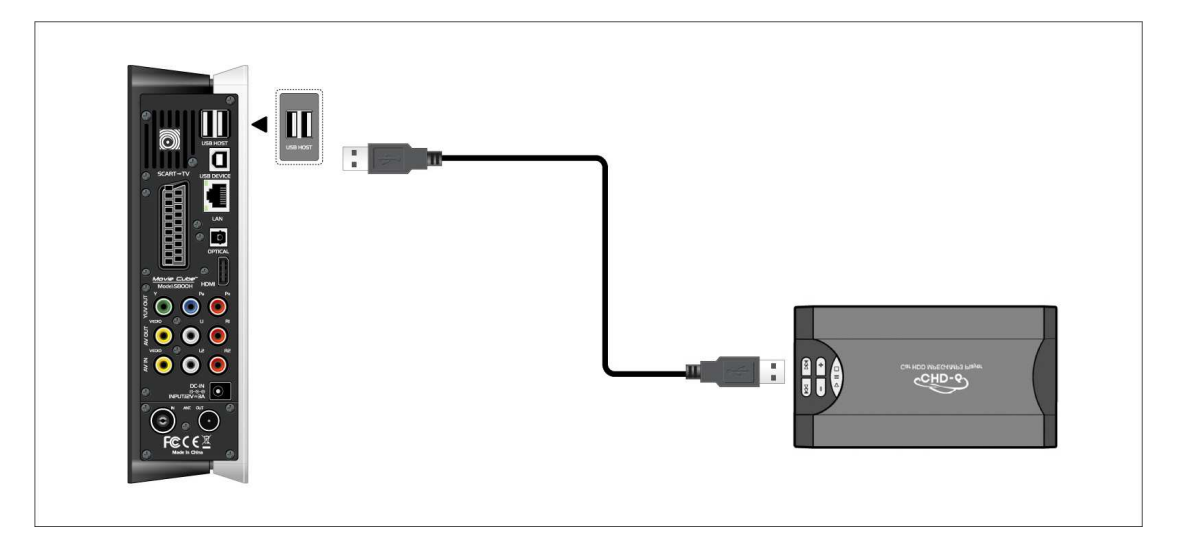

## **Extraer un dispositivo USB**

Para evitar una posible pérdida de datos, le recomendamos que presione el botón EJECT del mando a distancia antes de extraer un dispositivo USB:

- 1. Pulse el botón EJECT del mando a distancia
- 2. Seleccione el dispositivo que desea extraer
- 3. Pulse ENTER para extraer el dispositivo USB de forma segura.

## **2.3.3 Conexión a la Televisión**

## **2.3.3.1 A/V IN**

(1) Conecte el cable de 3 colores a la clavija A/V IN del Movie Cube.

(2) Conecte el otro extremo del cable de 3 colores a la clavija AV/ OUT de la televisión o de su decodificador.

De esta forma, podrá grabar los programas desde la Televisión o del decodificador.

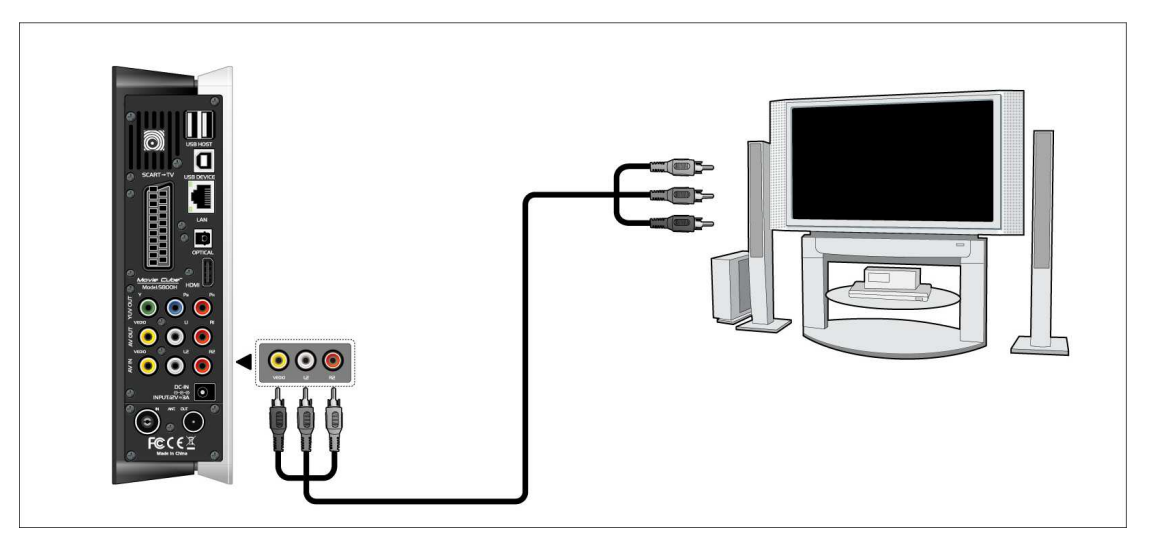

## **2.3.3.2 A/V OUT**

(1) Conecte el cable de 3 colores a la clavija A/V OUT del Movie Cube.

(2) Conecte el otro extremo del cable de 3 colores a la clavija A/V IN de la Televisión.

De esta forma, podrá disfrutar del contenido del reproductor en la TV u otros dispositivos de visualización..

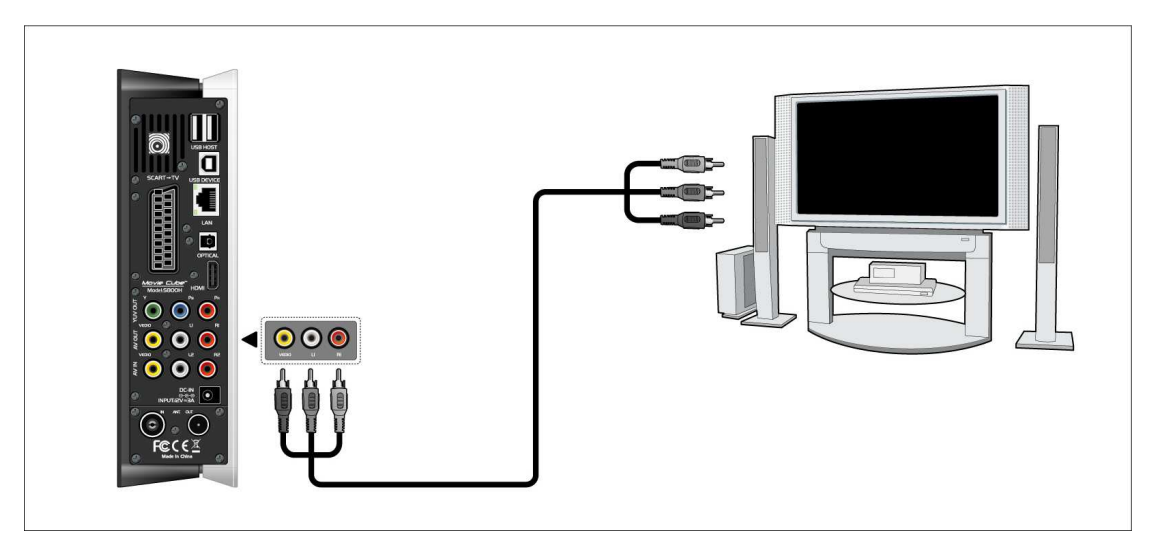

## **2.3.3.3 EUROCONECTOR**

(1) Conecte un extremo del cable Euroconector en la clavija del panel trasero del reproductor.

(2) Conecte el otro extremo del cable Euroconector a la clavija de su Televisión.

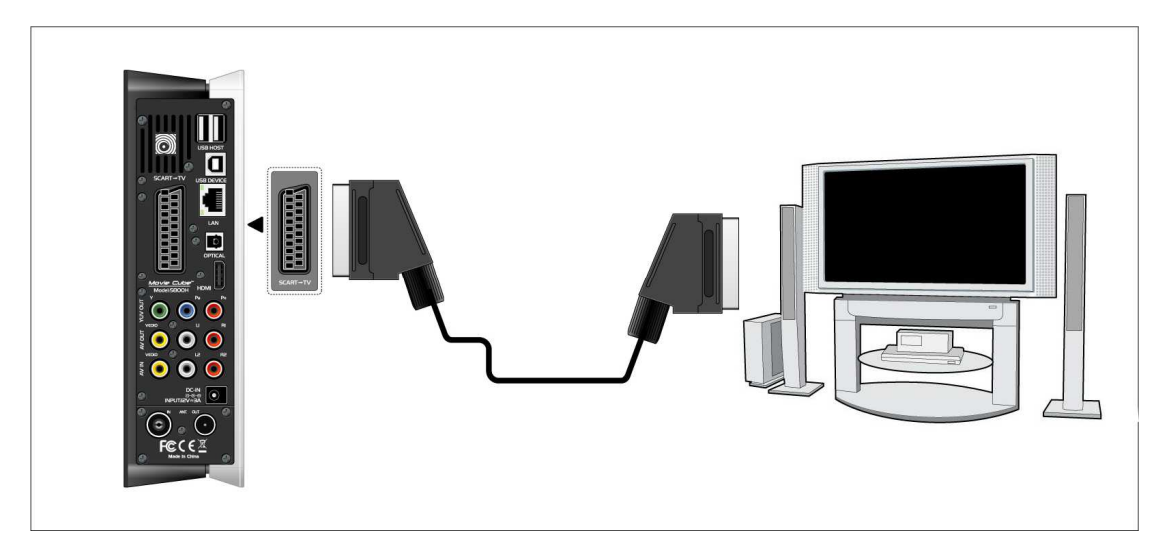

## **2.3.3.4 Y/Pb/Pr SALIDA de componentes**

(1) Conecte el cable de 3 colores a la clavija Y/Pb/Pr del reproductor.

(2) Conecte el otro extremo del cable de 3 colores a la clavija Y/Pb/Pr de la TV.

Conexión del audio si usa la salida de video Y/Pb/Pr:

Primer método: Utilice la salida del audio desde la clavija A/V OUT

Segundo método: Utilice la salida de sonido del cable óptico.

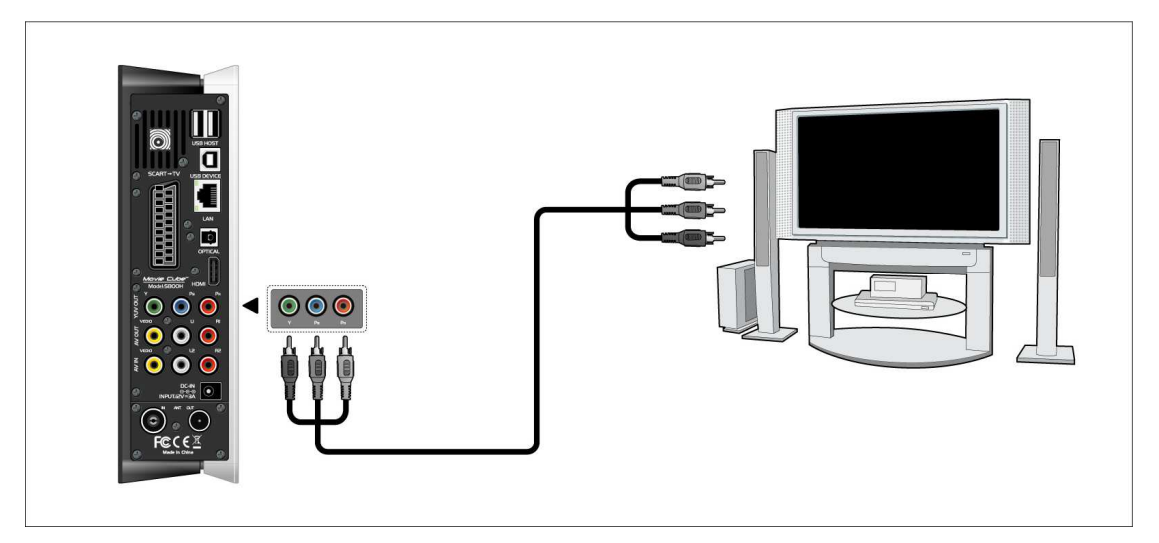

De esta forma, también podrá disfrutar de vídeos, música y fotos con el reproductor en la TV.

### **2.3.3.5 SALIDA HDMI**

(1) Conecte un extremo de su cable HDMI a la clavija HDMI del reproductor.

(2) Conecte el otro extremo del cable HDMI a la clavija HDMI OUT de la TV (cable no incluido)

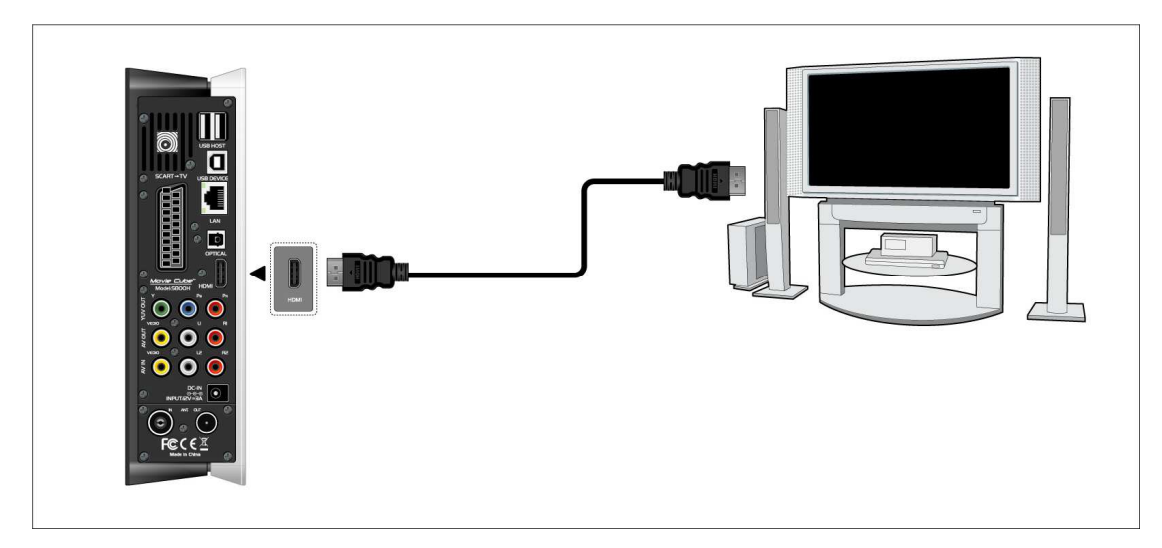

De esta forma podrá disfrutar de una mayor calidad de vídeo y sonido con un solo cable..

## **2.3.3.6 ENTRADA DE ANT. / RF (S800H)**

Conecte el cable de Antena o el cable de la TV analógica a la clavija ANT. / RF IN del reproductor.

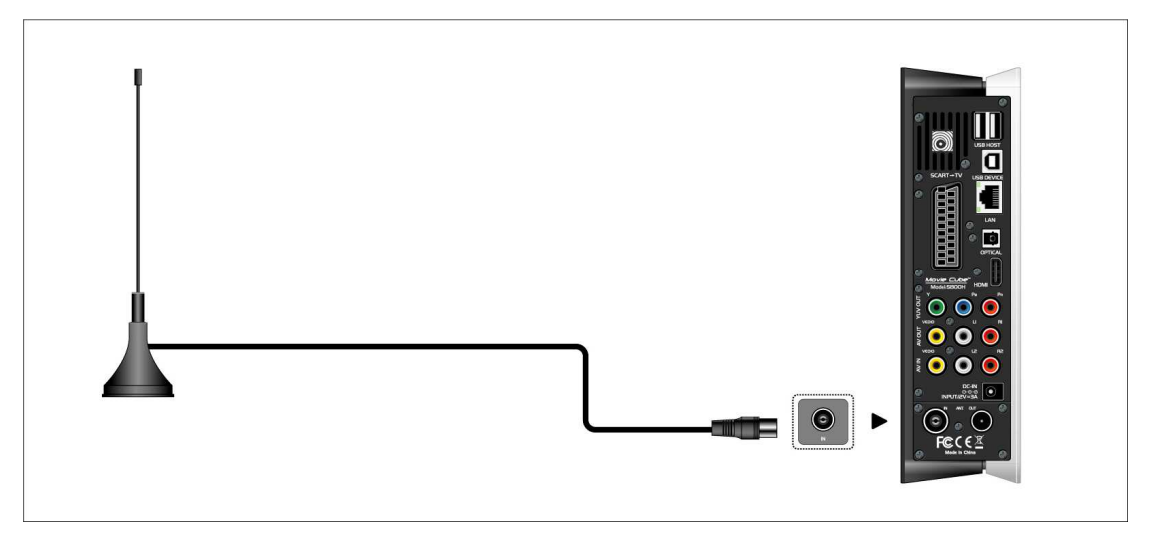

## **2.3.3.7 SALIDA DE ANT. / RF (S800H)**

(1) Asegúrese de que el reproductor esté encendido.

(2) Conecte el cable de antena a la clavija ANT. /RF IN del reproductor.

(3) Conecte un cable de antena a la clavija ANT. / RF OUT del reproductor y el otro extremo a

la Televisión o a otro receptor de Televisión.

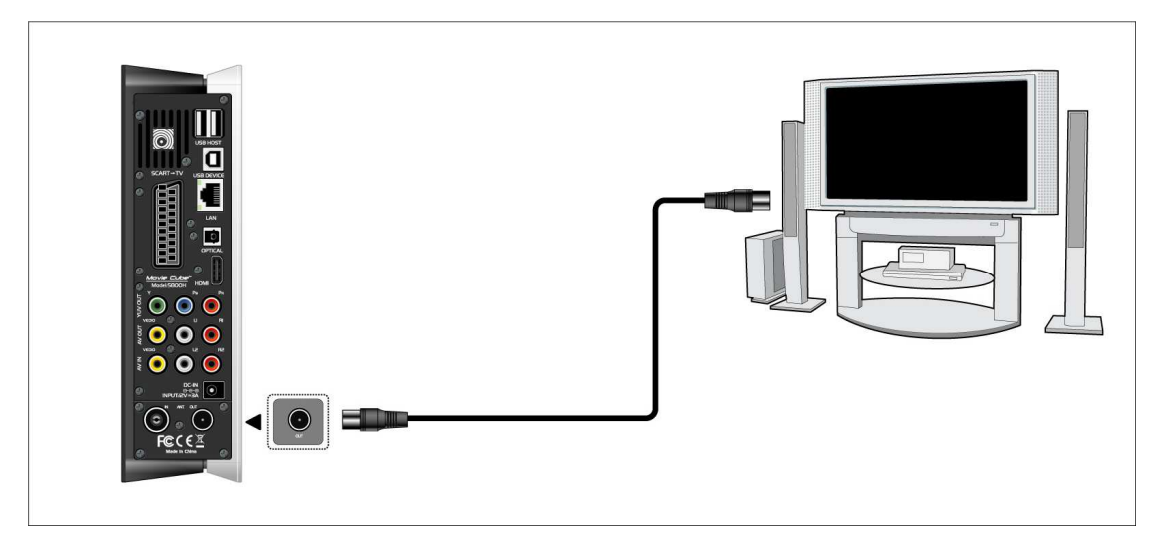

El reproductor puede reenviar la señal de antena a otro dispositivo.

Por lo tanto, podrá ver los programas de televisión con otro receptor de televisión mientras hace una grabación en el Movie Cube.

## **2.3.4 Conexión del dispositivo de audio digital**

(1) Conecte el cable de fibra óptica a la clavija óptica S/PDIF del reproductor (cable no incluido).

(2) Conecte el otro extremo del cable de fibra óptica a su Dispositivo de Sonido Digital (no incluido)

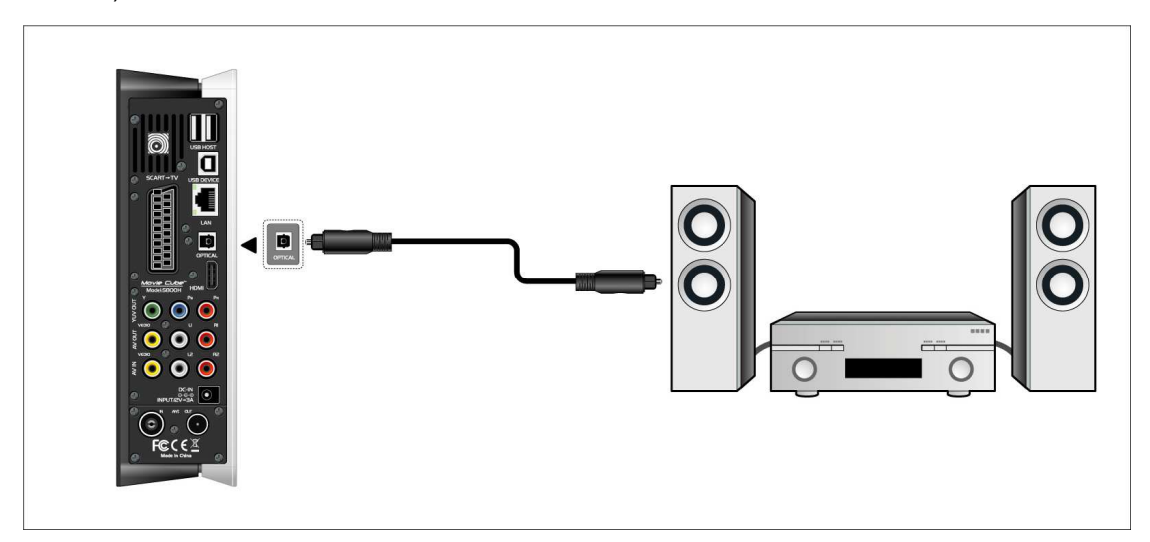

## **2.3.5 Conexión a la corriente eléctrica**

(1) Conecte el adaptador CA a la clavija de entrada de CC (corriente continua) del reproductor.

(2) Conecte el adaptador CA a la toma de corriente

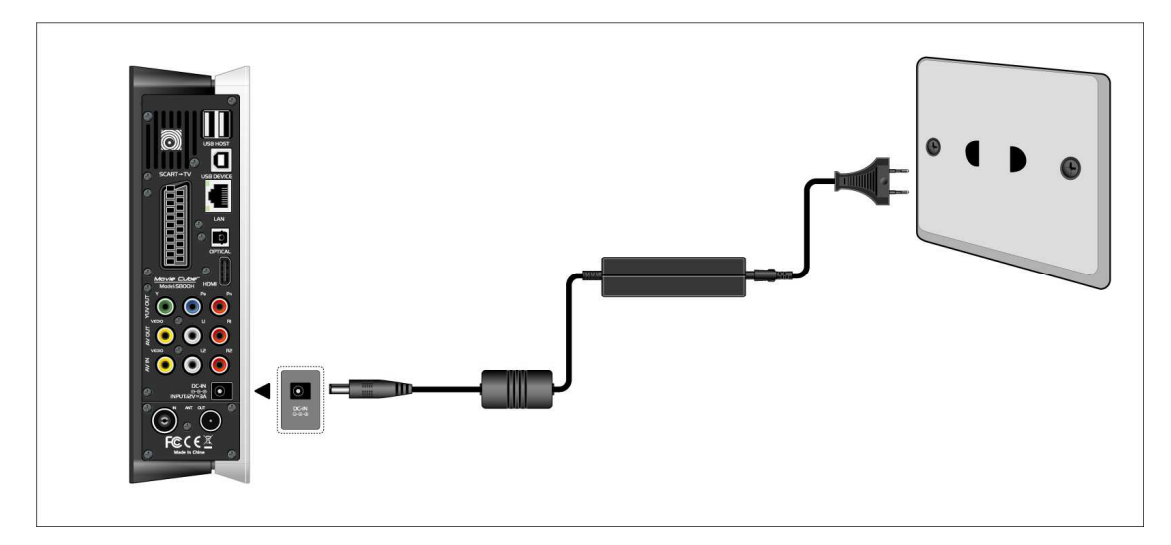

## **2.3.6 Conexión Ethernet**

Para conectarse en LAN (Local Area Network) necesita un cable de red cat5, cat5e o cat6 (no incluido).

(1) Conecte el cable Ethernet a la clavija LAN RJ45 del reproductor.

(2) Conecte el otro extremo del cable Ethernet al puerto RJ45 LAN de su router, conmutador

o dispositivo concentrador.

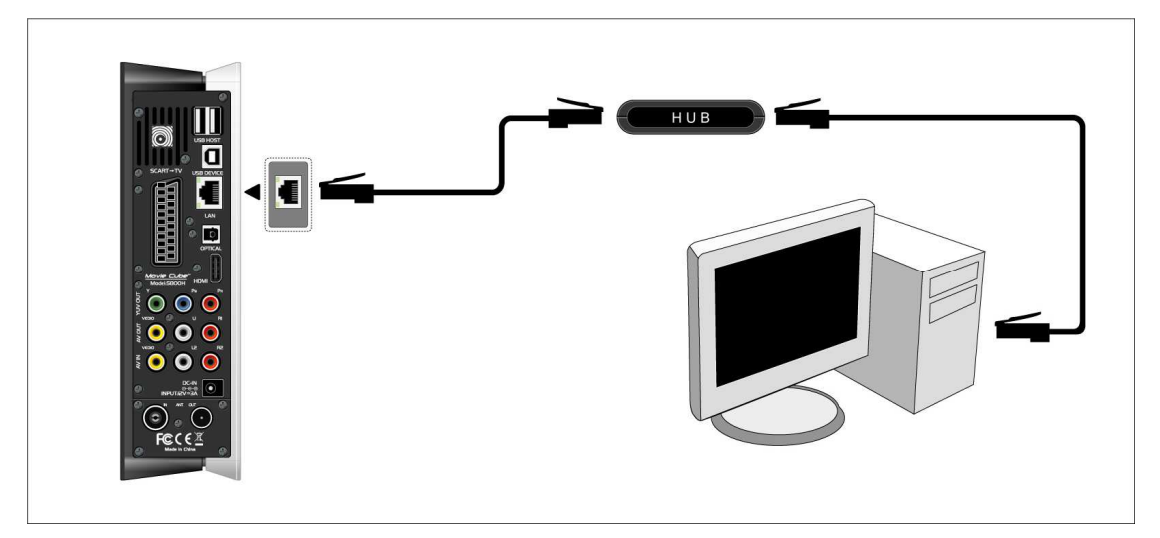

## **2.3.7 Conexión WLAN**

(1) Asegúrese de que el reproductor esté encendido.

(2) Conecte el Adaptador Inalámbrico LAN USB ( Wifi USB Dongle, no incluido) a uno de los puertos USB HOST del reproductor.

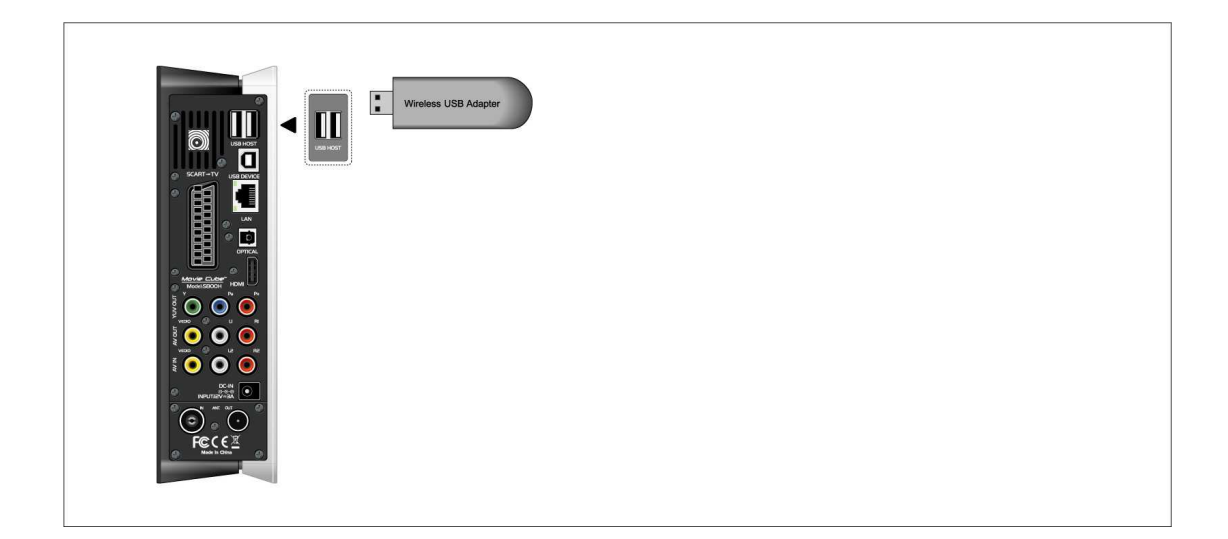

# **2.4 Panel frontal**

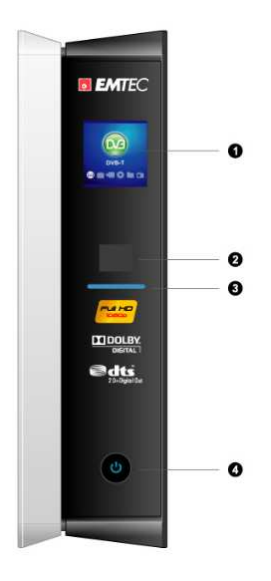

- 
- 
- 1. Pantalla LCD 2. Receptor de Infrarrojos
- 3. Indicador 4. Botón ENCENDIDO/ STANDBY

## **2.5 Panel Trasero**

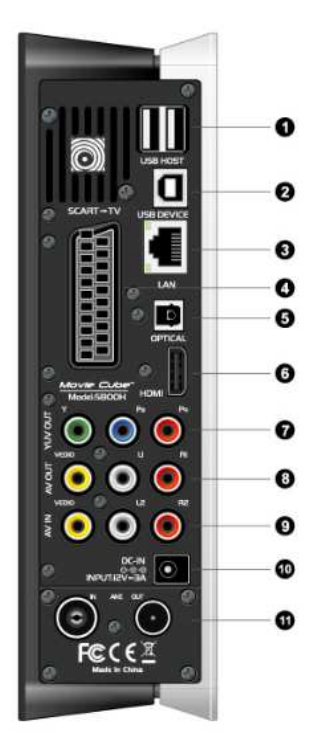

- 1. 2 Puertos USB Host 2. Puerto USB DEVICE
- 
- 5. Clavija ÓPTICA S/PDIF 6. Clavija HDMI
- 7. Clavija Y/Pb/Pr OUT 8. Clavija A/V OUT
- 9. Clavija AV IN 10. Clavija DC-IN
- 11. Clavijas ANT. / RF IN-OUT **(S800H)**
- 
- 3. Clavija RJ45 LAN 4. Clavija Euroconector
	-
	-
	-

## **2.6 Menú Idioma**

El idioma de este reproductor se puede configurar en inglés u otros idiomas. En el menú de configuración podrá seleccionar el idioma que desee. Los cambios se realizarán de manera inmediata.

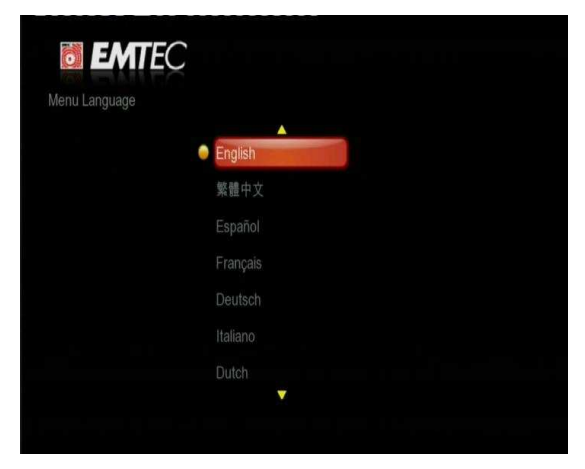

## **2.7 Formatear el Disco Duro**

Los usuarios que deseen instalar un nuevo Disco Duro SATA en el reproductor, por favor consulten este apartado para proceder al formateo del disco duro en el reproductor antes de utilizarlo.

- Paso 1: Seleccione **OK** en la página de **Advertencia** y pulse **ENTER** para confirmar.

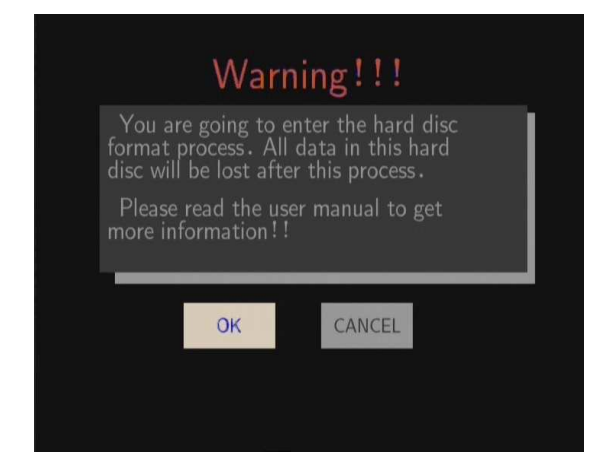

**Nota**: También puede acceder a esta página yendo al menú **Config** ->**Sistema**-> **Formatear Disco Duro**.

- Paso 2: Pulse los botones **arriba** / **abajo** para ajustar la capacidad de la partición destinada a la función Time shift. Pulse **izquierda** / **derecha** para seleccionar **Siguiente** y después **Enter** para confirmar.
- Paso 3: Seleccione **Formatear** y pulse **Enter** para comenzar con el proceso de formateo.

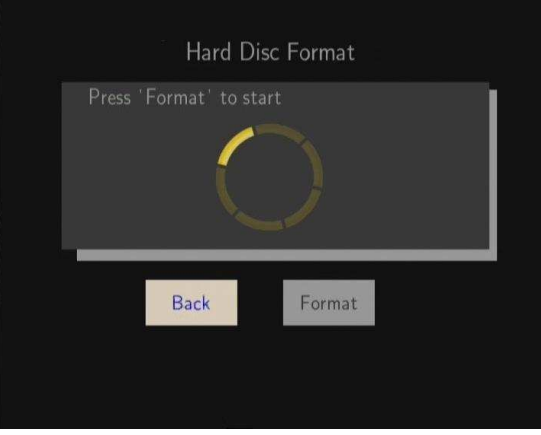

Al cabo de unos minutos el proceso de formateo terminará y usted podrá utilizar su disco duro normalmente en el reproductor.

**Nota**: El formateo del Disco duro borrará todos los datos almacenados en él. Recomendamos que haga una copia de seguridad de todos los datos que desee conservar antes de comenzar con este proceso.

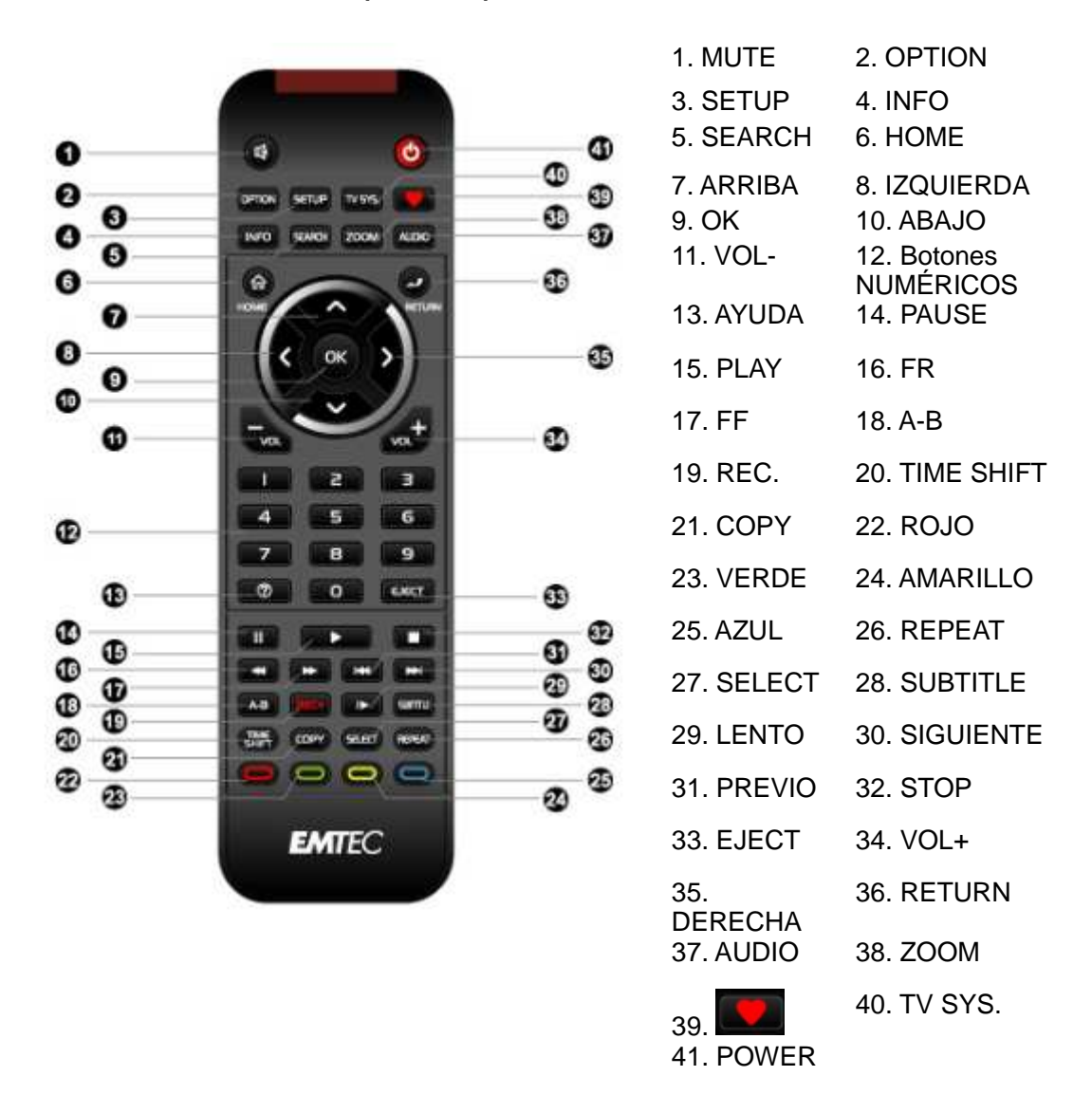

## **2.8 Mando a distancia (\* S800H)**

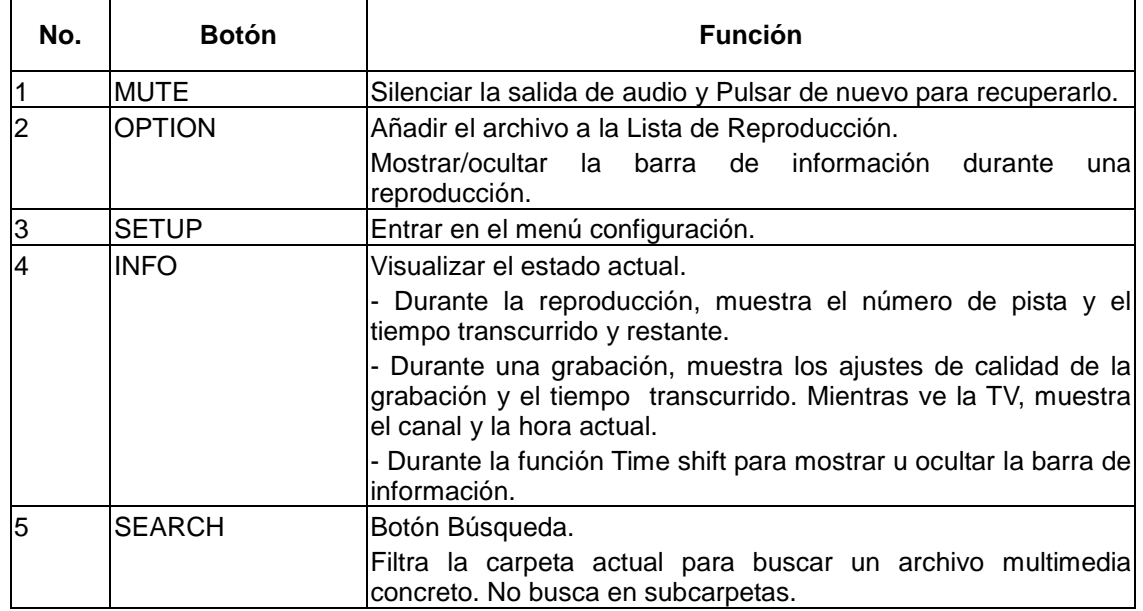

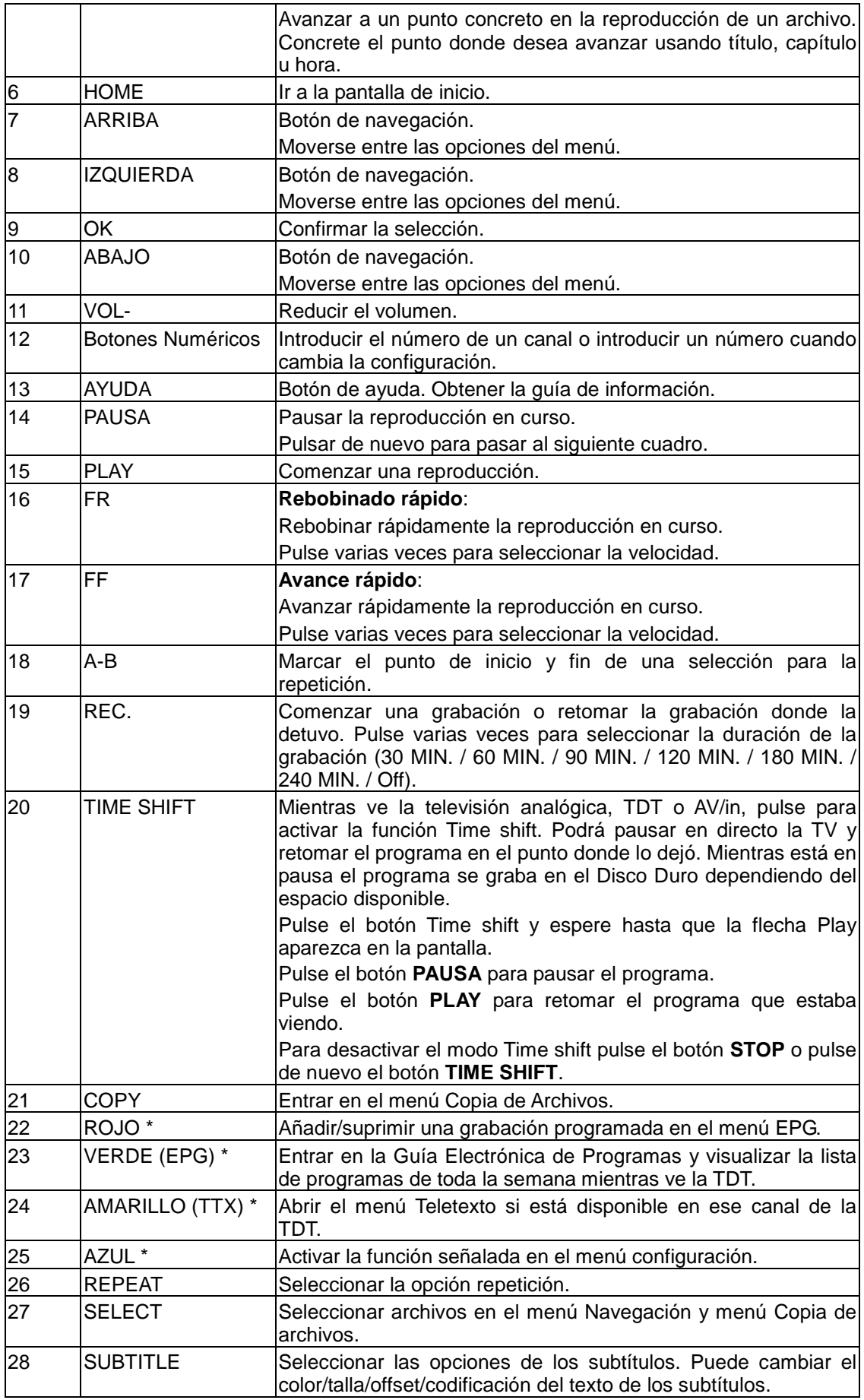

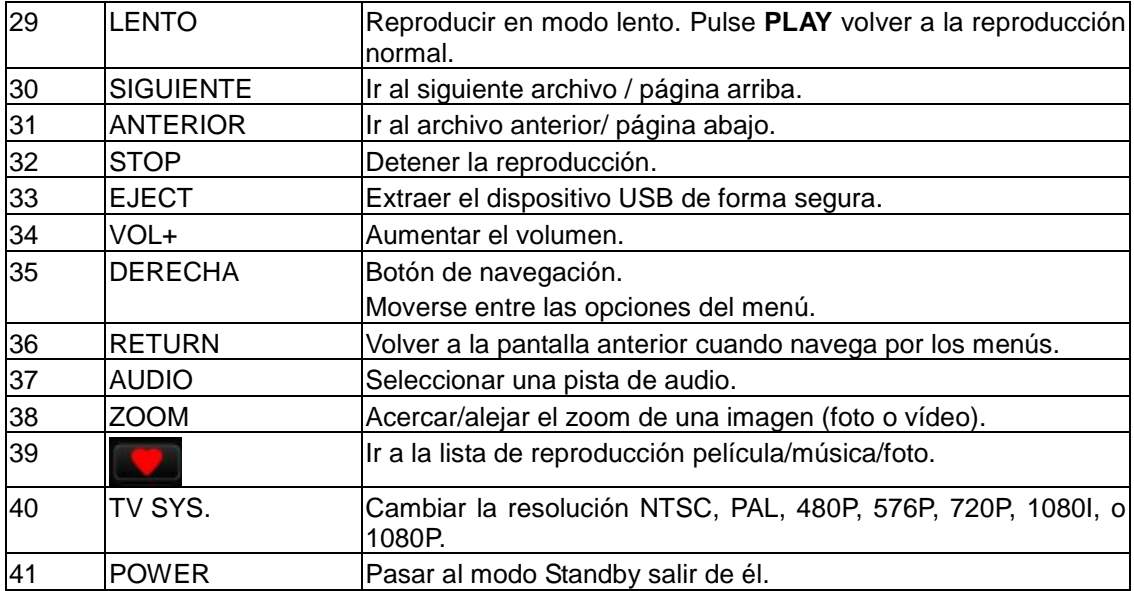

# **3. Menú principal**

# **3.1 Menú Configuración**

El menú Configuración le permite personalizar y configurar las preferencias de su reproductor.

Para iniciar el menú configuración:

- Seleccione el icono Configuración en la pantalla de inicio
- Use los botones **Arriba/Abajo** para moverse entre las opciones y pulse **Enter** para confirmar.

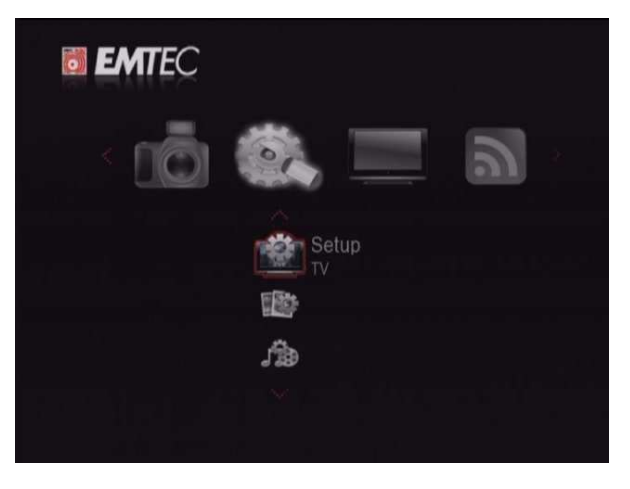

Encontrará cinco opciones de configuración: **TV, Audio, Video, REC, Red, Sistema, Varios** y **Biblioteca Multimedia**. Use los botones **Arriba/Abajo** para seleccionar un menú y pulse **Enter** para confirmar o **Return** para volver a la pantalla anterior.

## **3.1.1 Configuración de la Televisión Digital Terrestre (S800H)**

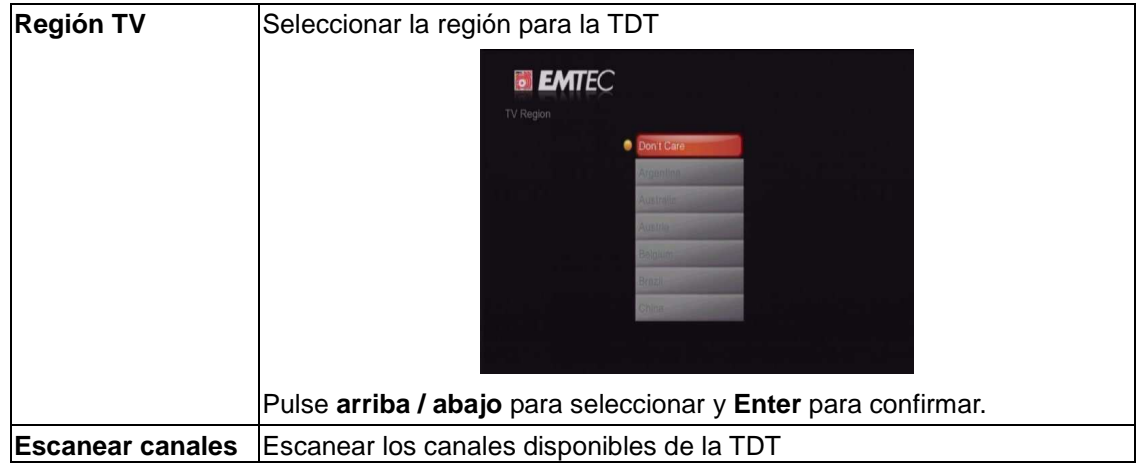

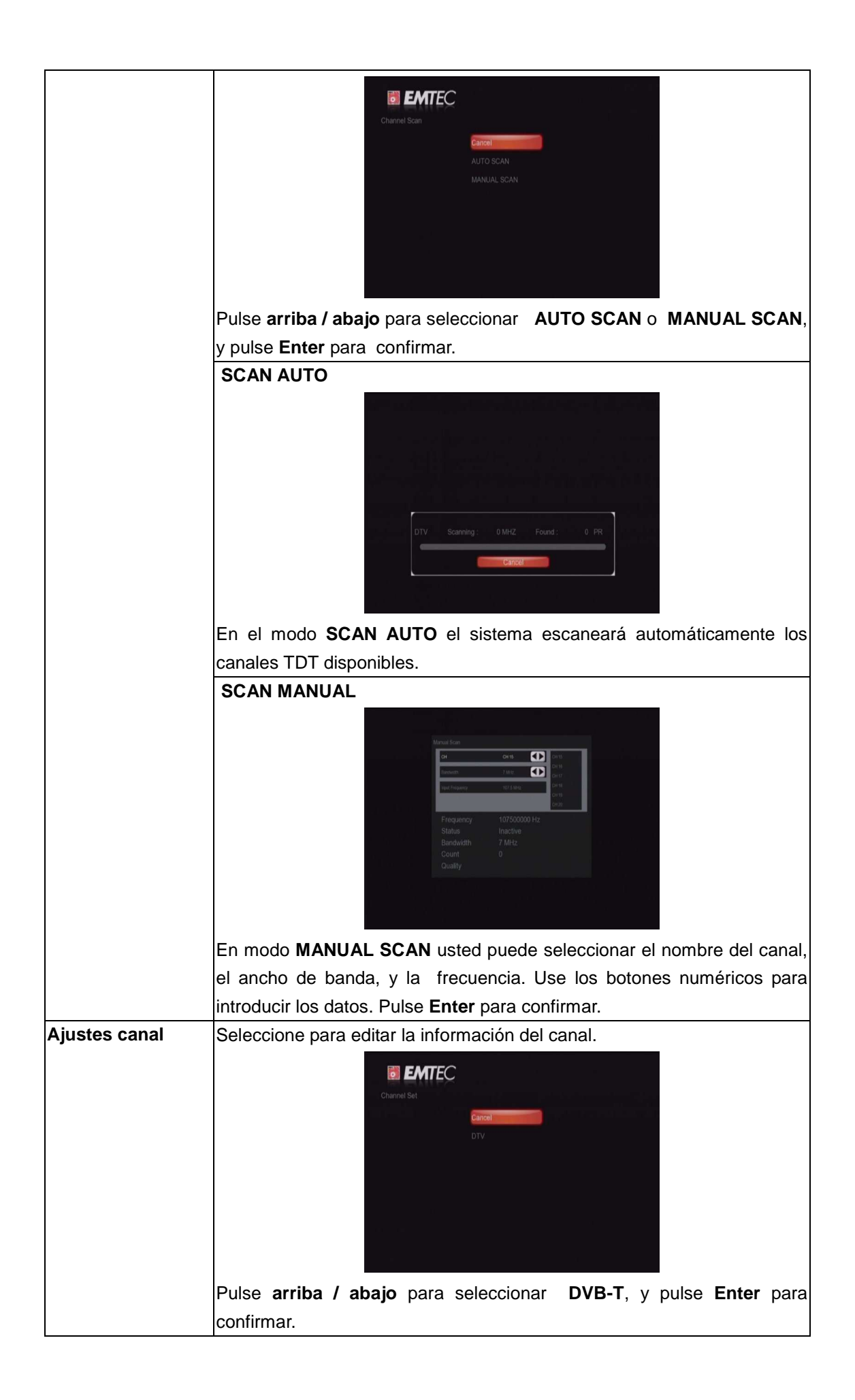

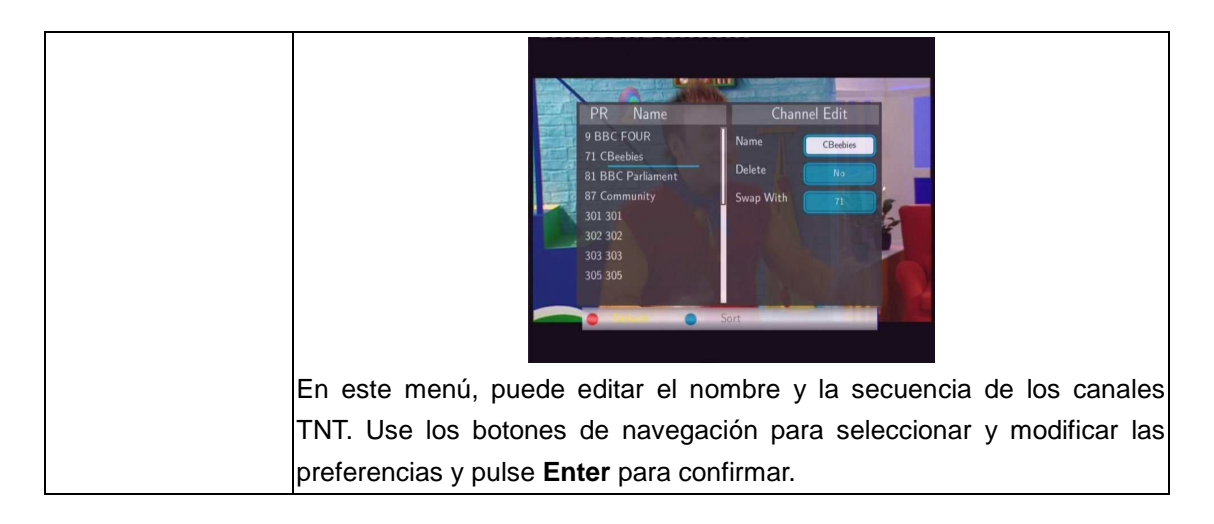

## **3.1.2 Configuración del Audio**

Use este menú para cambiar la configuración del audio.

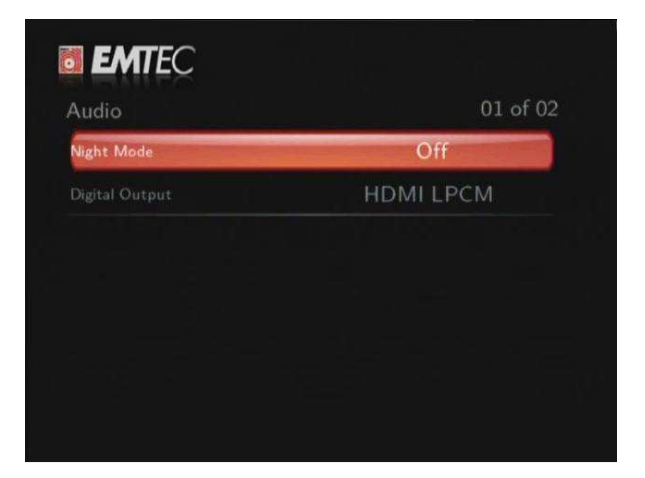

## **Modo nocturno**

− Seleccione la opción deseada: **Desactivar / Activar / Confort**. Active esta opción para obtener un volumen más agradable.

### **Salida Digital**

- Seleccione para activar la salida digital (S/PDIF).

**Nota**: Con este modo, el sonido Dolby Digital, DTS o MPEG podría no ser leído correctamente por la TV HDMI o por un amplificador Digital.

## **3.1.3 Configuración de Vídeo**

Use este menú para cambiar la configuración de vídeo.

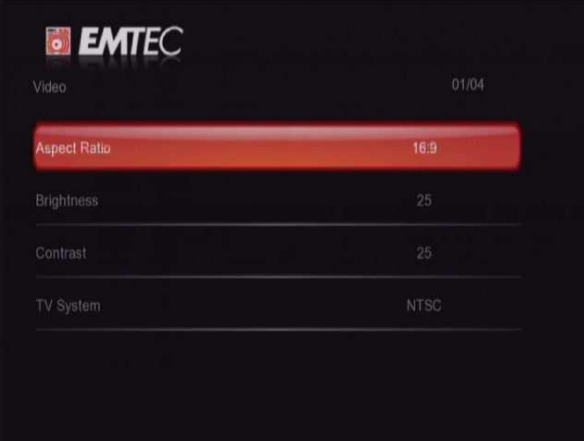

#### **Proporciones del aspecto**

- **Pan Scan 4:3**: Muestra una imagen amplia en toda la pantalla y corta las porciones sobrantes. Seleccionar cuando se conecta un TV de 4:3.
- **Letter Box 4:3**: Muestra una imagen amplia con dos bordes negros en la parte superior e inferior de la pantalla 4:3. Seleccionar cuando se conecta un TV de 4:3.
- **16:9**: Comprime la imagen para llenar la pantalla completa. Seleccionar cuando se conecta un TV de 16:9.

#### **Brillo**

- Seleccione para cambiar los niveles de brillo.

#### **Contraste**

- Seleccione para ajustar los niveles de contraste.

#### **Sistemas de TV**

Seleccione para ajustar la resolución. Esta configuración depende de su localización: **NTSC** – Estados Unidos, Canadá, Japón, México, Filipinas, Corea del Sur y Taiwan. **PAL** – Europa, Groenlandia, una parte de África y Sudamérica, Oriente Medio, China, la India, Australia e Indonesia.

## **3.1.4 Configuración de Fotografías**

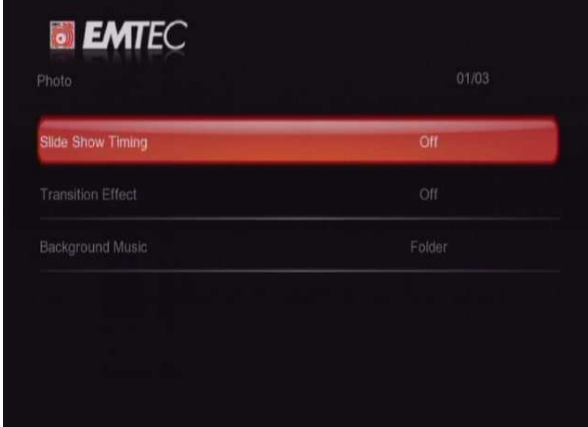

Use este menú para cambiar la configuración de fotografías.

## **Tiempo de intervalo**

- Seleccione para elegir el intervalo de tiempo en la presentación de imágenes.

#### **Efecto de transición**

- Seleccione para elegir el efecto de transición de la presentación imágenes.

#### **Música de fondo**

- Seleccione para elegir la música de fondo durante la visión de imágenes:

#### **3.1.5 Configuración de las Grabaciones**

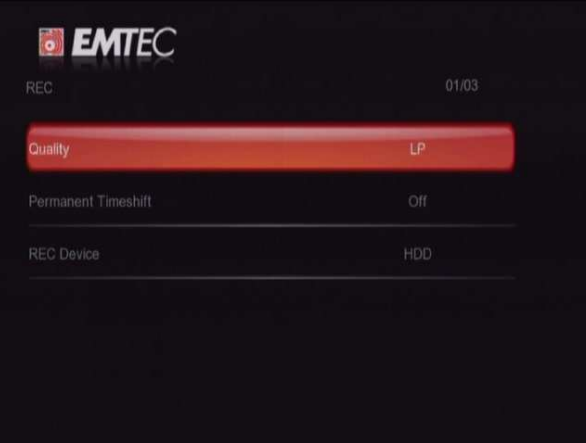

#### **Calidad**

- Seleccionar la calidad de las grabaciones: HQ, SLP, EP, LP o SP.

#### **Time shift Permanente**

Seleccione para configurar el modo Time Shift. Si está activo (On), la función Time shift estará activa de forma permanente.

### **Dispositivo de Grabación**

- Seleccionar el dispositivo donde desea almacenar las grabaciones.

#### **3.1.6 Configuración de Red**

Use este menú para configurar las conexiones Ethernet y Wifi.

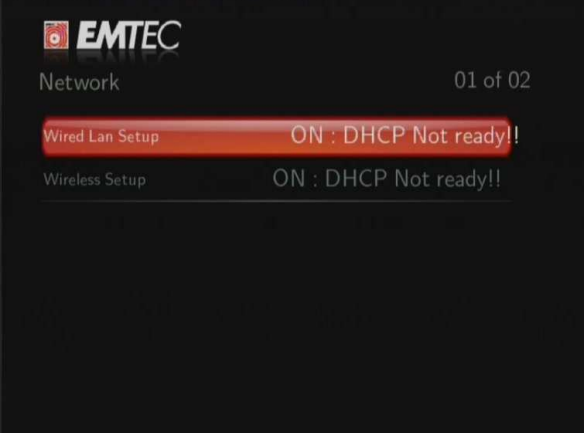

## **Ajustar la configuración LAN**

- **IP DHCP(AUTO)** 

Seleccionar para obtener una dirección IP automáticamente.

- **IP FIJA (MANUAL)** 

Seleccione para introducir manualmente la dirección IP, Máscara de Subred, Pasarela predeterminada y dirección IP del servidor DNS.

## **Configuración inalámbrica**

Seleccione un perfil de conexión

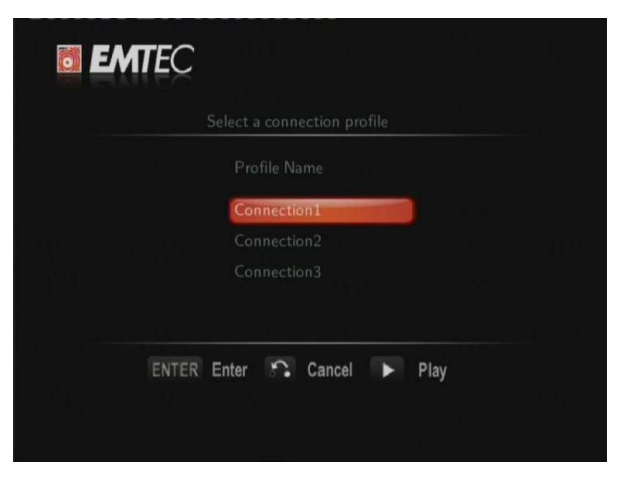

Este reproductor puede acumular hasta tres conexiones inalámbricas. Pulse **Enter** para ir al siguiente paso, **Return** para cancelar y **Play** para conectarse.

#### - **Modo de conexión**

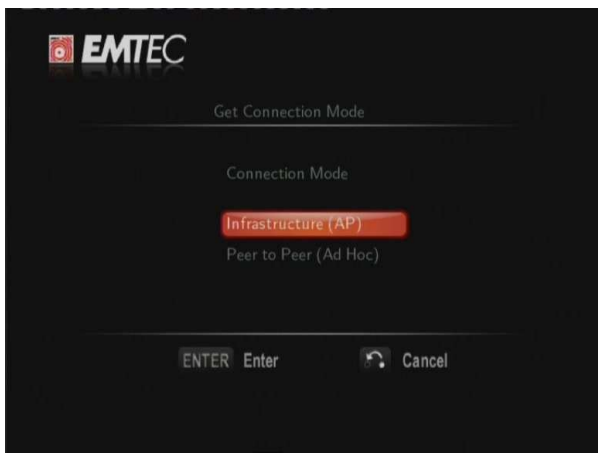

Elija entre **Infraestructura (AP)** o **Punto a Punto (Ad Hoc)**. Pulse **Enter** para ir al siguiente paso o **Return** para cancelar.

- **Infraestructura (AP)** 

El modo infraestructura se usa para conectar ordenadores con adaptadores de red inalámbrica, también conocidos como clientes inalámbricos, con un cable de red y con la ayuda de un router inalámbrico o un punto de acceso.

#### **Obtener Nombre SSID**

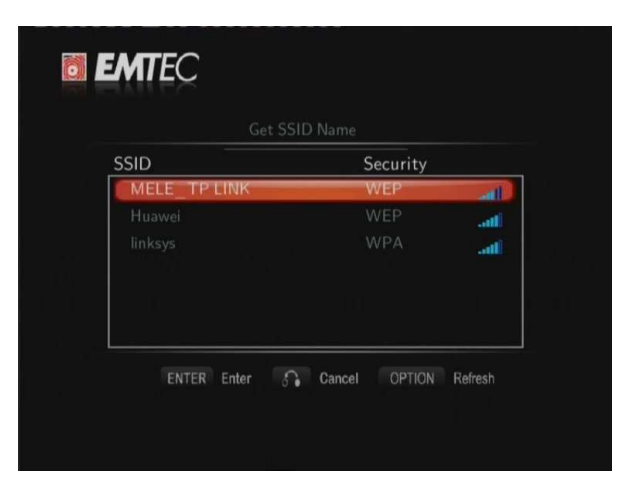

Pulse **Enter** para ir al siguiente paso, **Return** para cancelar u **Option** para actualizar la lista SSID.

**Nota**: En la lista de Seguridad, **WEP** y **WPA** significa que la red tiene una contraseña y será necesario introducir una contraseña para acceder a la red. **NONE** significa que es una red abierta.

#### **Introducir Contraseña WEP / WPA**

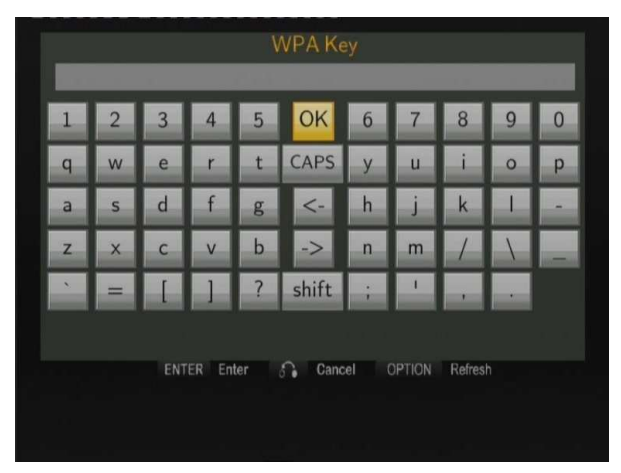

Podrá introducir la contraseña codificada con la ayuda del teclado virtual. Use los botones de navegación para seleccionar **Enter** e introducir la contraseña, **CAPS** para cambiar a mayúscula o minúscula, **←** para borrar un carácter, **→** para insertar un espacio, **shift** para obtener más símbolos y **ok** para confirmar.

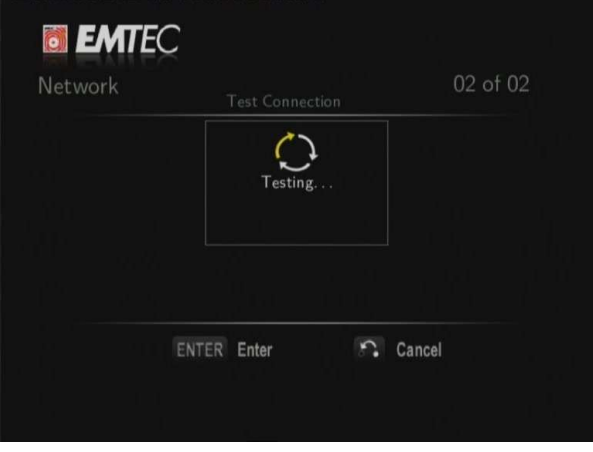

#### **Test de conexión**

El test puede durar unos minutos. Por favor espere mientras termina este proceso. Si el resultado es **ok**, la información de red (Nombre del perfil, dirección IP, Máscara de Subred, Gateway...) aparecerá en la pantalla.

### - **Punto a Punto (Ad Hoc)**

El modo **punto a punto,** también llamado **Ad Hoc,** se usa para conectar directamente clientes inalámbricos, sin necesidad de utilizar un router inalámbrico o un punto de acceso.

## **Configuración Ad-Hoc**

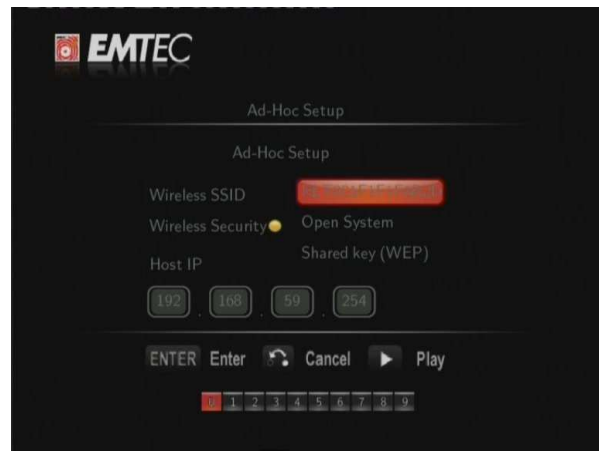

Pulse **Enter** para ir al siguiente paso, **Return** para cancelar y **Play** para conectarse.

#### **3.1.7 Configuración del Sistema**

Use este menú para configurar los ajustes del Sistema.

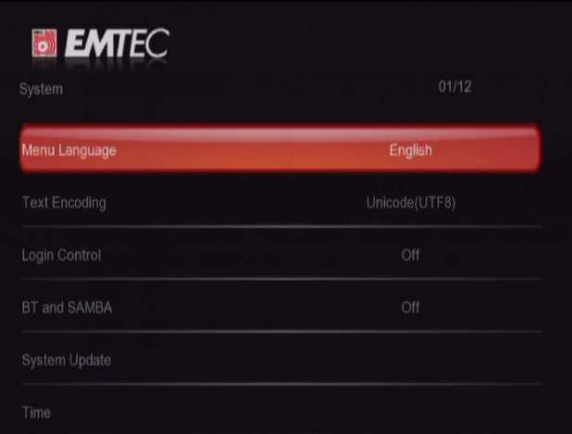

#### **Menú Idioma**

- Seleccione para elegir el idioma en pantalla (OSD).

## **Codificación del Texto**

- Seleccione para configurar la opción de codificación del texto (visualización de subtítulos)

#### **Control de usuarios**

Seleccione para activar/desactivar la protección con contraseña del Servidor Web (Neighbor Web).

#### **Información del Sistema**

- Seleccione para ver la información sobre el software instalado y la información del disco duro.

#### **Actualizar el Sistema**

- Seleccione esta opción para actualizar el firmware mediante una llave USB.
	- 1) Copie el archivo install.img en el directorio raíz de una llave USB
	- 2) Seleccione la opción Actualizar y pulse **ENTER** para confirmar.

#### **Hora**

- Seleccione para ajustar la hora del sistema. .

#### **Control Parental**

Seleccione para configurar la opción del Control Parental de la TV. Necesitará una contraseña para realizar la modificación. Por defecto es '0000'. Pulse los botones **numéricos** para introducirla y **Enter** para confirmar.

#### **Formatear el Disco Duro**

- Seleccione para formatear el Disco Duro.

#### **Restaurar valores predeterminados**

- Seleccione para restaurar los valores de fábrica.

#### **3.1.8 Varios**

Use este menú para otras configuraciones

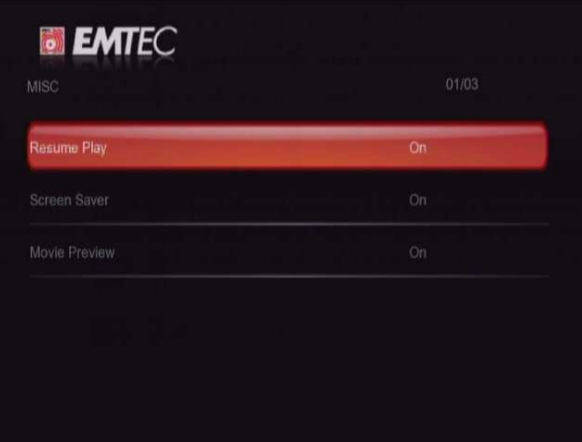

### **Retomar Reproducción**

- Seleccione para activar o desactivar la opción marcador durante una reproducción. Ésta retomará en el punto donde la pausó la última vez.

#### **Salvapantallas**

Seleccione para activar o desactivar el salvapantallas.

#### **Movie Preview**

Seleccione para activar o desactivar la previsualización de los vídeos en el menú.

## **3.1.9 Configuración de la Biblioteca Multimedia**

Use este menú para configurar la carpeta Scan, la Actualización de la biblioteca y el modo Biblioteca.

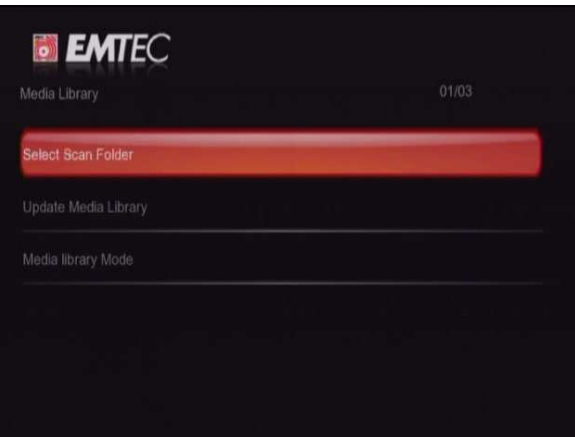

#### **Seccionar carpeta de escaneo**

- Seleccionar la carpeta de escaneo del Disco duro o el dispositivo USB externo.

#### **Actualizar Biblioteca Multimedia**

Pulse para actualizar la biblioteca multimedia

#### **Modo Biblioteca Multimedia**

- Pulse para seleccionar el modo Biblioteca. Puede elegir entre los diferentes modos Apagado/automático/manual del Disco Duro o USB.

Apagado: Desactiva la biblioteca multimedia

Auto: El sistema actualizará la biblioteca cada vez que encienda el reproductor.

Manual: Tendrá que seleccionar la opción Actualizar la biblioteca cada vez manualmente.

**Nota**: El sistema sólo escaneará la carpeta que usted ha elegido. Esta operación puede tardar unos minutos.

## **3.2 Reproducción de Música**

En el apartado Música, el reproductor solo permitirá la visualización de los archivos soportados. Este reproductor soporta archivos de audio MP3, WMA y OGG.

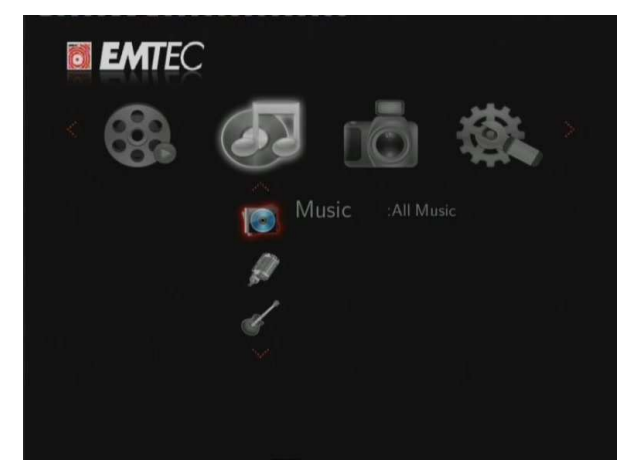

Puede navegar usando un filtro (Fecha, Carpeta, Recientes, Lista de Reproducción, Toda la

música, Artista, Género o Álbum) seleccionando el icono Música y usando los botones ARRIBA y ABAJO para moverse por la lista.

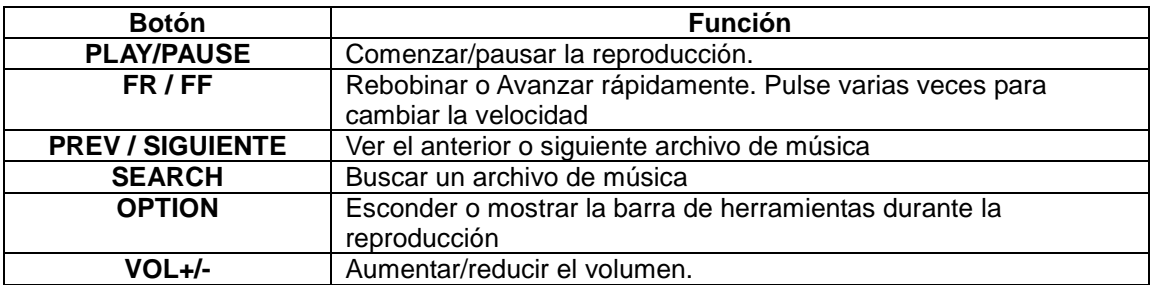

#### **3.2.1 Botones para la reproducción de Música**

## **3.2.2 Opciones para la reproducción de música**

Durante la reproducción de música, pulse el botón **Option** para abrir la barra de herramientas de música en la parte de abajo de la pantalla.

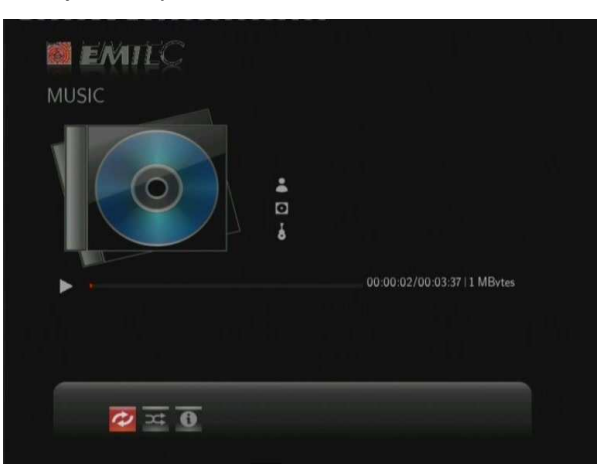

La barra de herramientas contiene varios iconos para ajustar sus reproducciones de música. Encontrará las funciones Repetir, Modo Aleatorio, Info.

## **3.2.3 Búsqueda rápida**

Puede examinar para buscar un archivo multimedia en la carpeta actual, filtrando la búsqueda por el tipo de archivo. Pulse el botón **Search** mientras se encuentre en la carpeta música de la biblioteca multimedia.

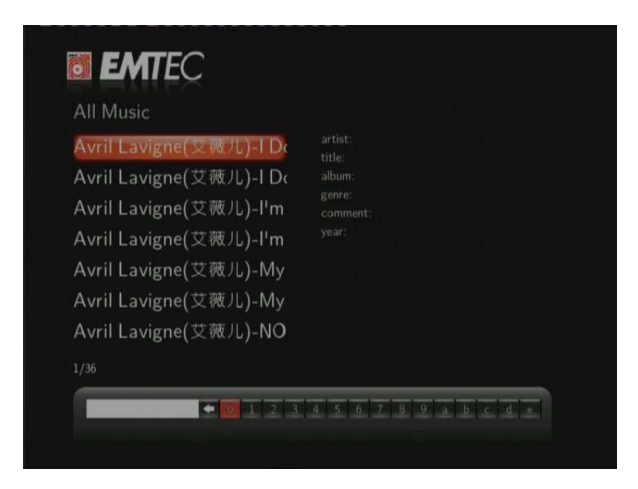

# **3.3 Reproducción de Fotos**

Entre en el apartado Fotografías, el reproductor solo permitirá la visualización de los archivos soportados. Este reproductor soporta archivos JPG/JPEG/BMP.

Puede navegar usando un filtro (Fecha, Carpeta, Recientes, Todas las fotos) seleccionando el icono Fotografía y usando los botones arriba / abajo para moverse por la lista.

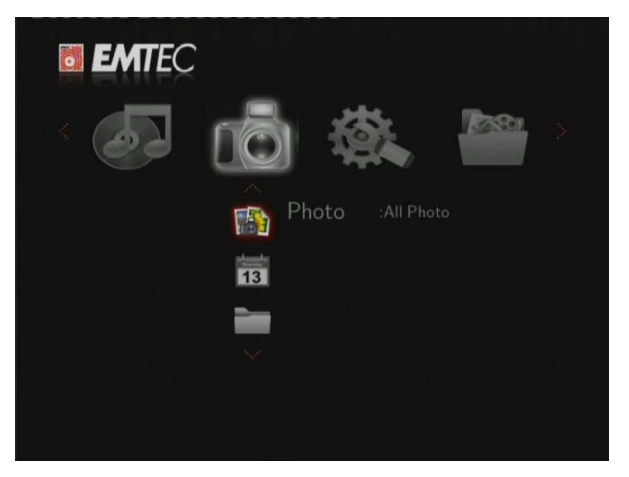

## **3.3.1 Botones para la Reproducción de Fotografías**

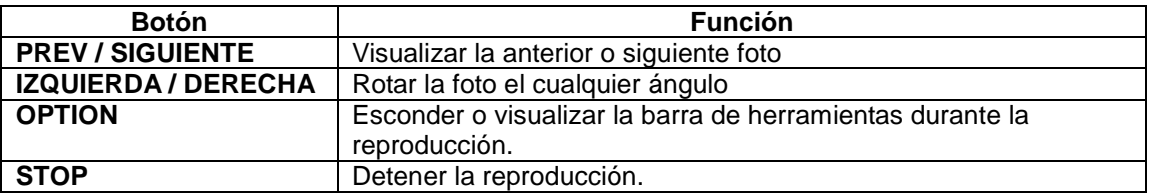

## **3.3.2 Opciones para la visualización de las fotos**

Durante la reproducción de fotografías, pulse **Option** para abrir la barra de herramientas en la parte de abajo de la pantalla.

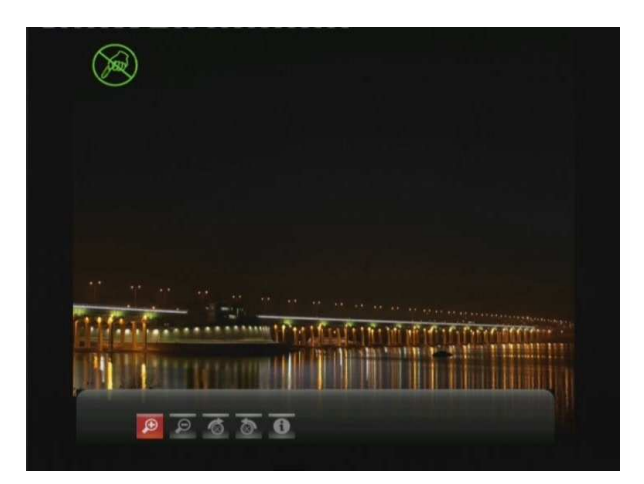

La barra de herramientas Fotografías contiene varios iconos para cambiar la manera de reproducir sus fotos. Encontrará las funciones Zoom in, Zoom out, rotar, Info.

## **3.3.3 Búsqueda rápida**

Puede examinar para buscar un archivo multimedia en la carpeta actual, filtrando la búsqueda por el tipo de archivo. Pulse el botón **Search** mientras se encuentre en la carpeta música de la biblioteca multimedia.

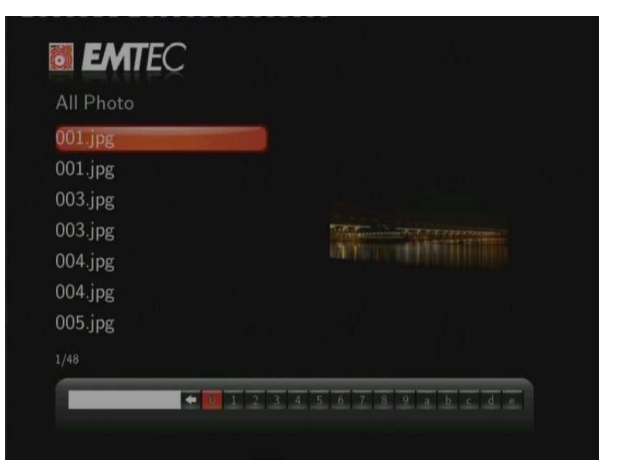

## **3.4 Reproducción de Vídeos**

Entre en el apartado vídeos, este reproductor solo permitirá la visualización de los archivos de vídeo soportados. Este reproductor soporta archivos AVI / MKV / MPG / MOV…

Puede navegar usando un filtro (Fecha, Carpeta, Recientes, Lista de Reproducción o Todos los vídeos) seleccionando el icono vídeo y usando los botones ARRIBA y ABAJO para moverse por la lista.

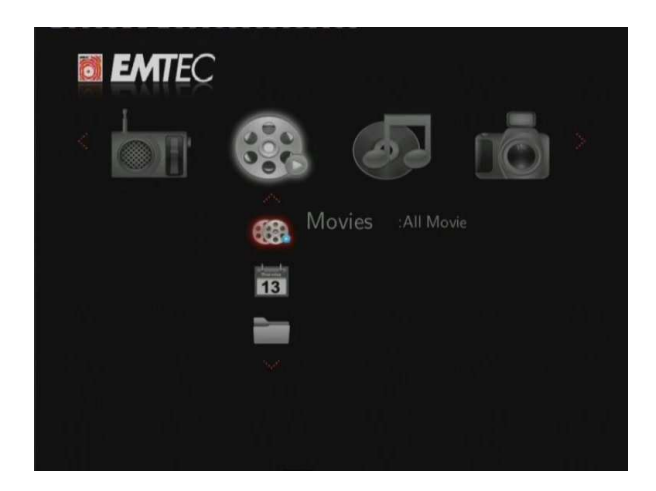

**3.4.1 Botones para la reproducción de Vídeos** 

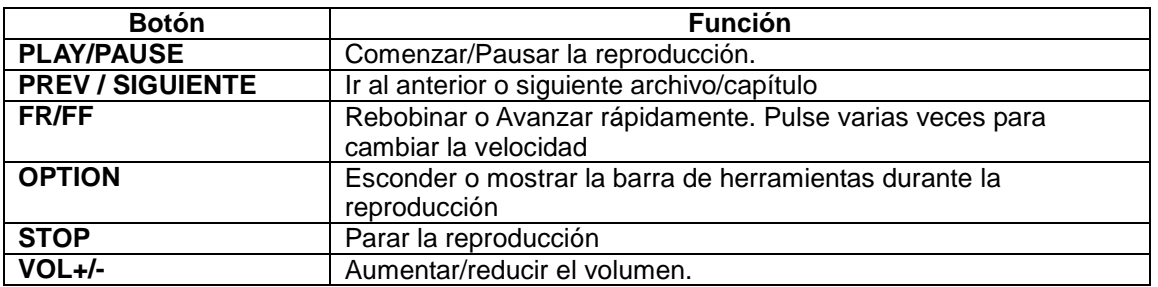

## **3.4.2 Opciones de la reproducción de Vídeos**

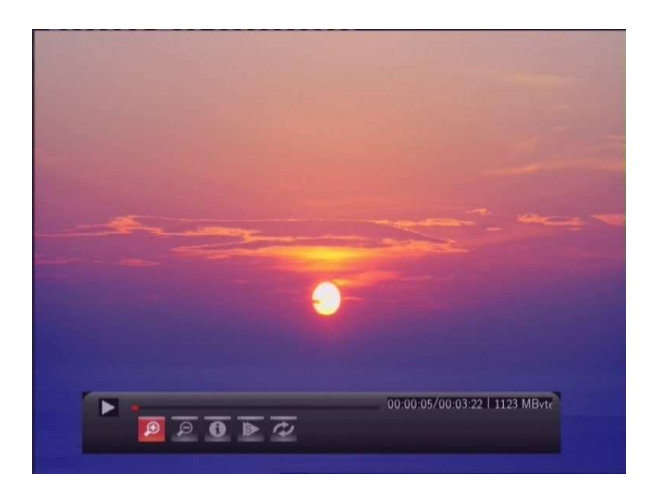

Durante la reproducción de vídeos, pulse el botón **Option** para abrir la barra de herramientas en la parte de abajo de la pantalla.

La barra de herramientas contiene varios iconos para cambiar la manera de reproducir sus vídeos.

Encontrará las funciones Acercar/Alejar zoom, repetir, subtítulos, Info, audio y dvd.

### **3.4.3 Búsqueda rápida**

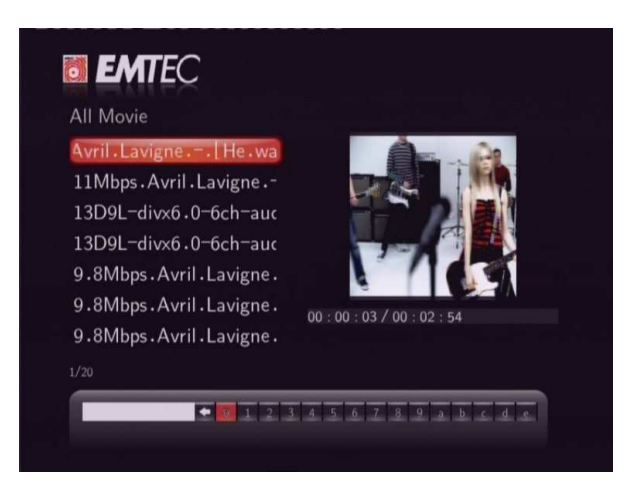

Puede examinar para buscar un archivo multimedia en la carpeta actual, filtrando la búsqueda por el tipo de archivo. Pulse el botón **SEARCH** mientras se encuentre en la carpeta Vídeos de la biblioteca multimedia.

## **3.5 TODO**

La pestaña "Todo" le permiten examinar y reproducir archivos de música, fotos y vídeos almacenados en un Disco duro, dispositivo USB externo o Red.

![](_page_34_Picture_5.jpeg)

## **3.6 Opciones Net**

Este reproductor integra la función SHOUTcast free Internet radio. Seleccione el icono **Net Service** y pulse **Arriba/abajo** para entrar en Internet Radio.

![](_page_35_Picture_0.jpeg)

#### **Nota**:

- Asegúrese de que el aparato está correctamente conectado a LAN o Wifi con acceso a Internet. Consulte '3.1.6 **Configuración de Red**' para conocer los detalles.
- Cuando inicie el menú Digital Radio por primera vez, transcurrirán varios segundos hasta descargar los datos desde Internet, por favor sea paciente.
- Para más información sobre SHOUTcast, consulte la website: www.shoutcast.com

Los siguientes botones le ayudarán a navegar en este menú:

![](_page_35_Picture_104.jpeg)

### **Emisora**

• En esta lista encontrará todas las emisoras que hayan sido descargadas.

## **Género**

• En este menú podrá buscar una emisora por género (pop, rock, jazz, etc.)

### **Favoritos**

• Podrá guardar sus emisoras favoritas en este menú

## **3.7 Función Ayuda**

En este apartado encontrará información muy útil sobre este producto así como la respuesta a las preguntas más frecuentes (FAQ).

![](_page_36_Picture_2.jpeg)

## **3.8 Menú TDT**

![](_page_36_Picture_4.jpeg)

En este menú, podrá ver y grabar los programas de la Televisión Digital Terrestre y utilizar la función Time shift. Para entrar en este modo seleccione el icono TDT en el menú principal.

### **3.8.1 Ver la TDT (S800H)**

Las siguientes funciones están disponibles desde el mando a distancia mientras ve los programas de la TDT.

![](_page_36_Picture_69.jpeg)

![](_page_37_Picture_102.jpeg)

#### **Lista de Programas**

Pulse **Enter** mientras ve programas de la TDT para visualizar la Lista de Programas donde se muestra el nº y el nombre del programa en recepción.

![](_page_37_Figure_3.jpeg)

- Pulse **arriba / abajo** para seleccionar un canal y pulse **Enter** para confirmar.

#### **Barra de Información**

- Mientras cambia de canal con los botones **arriba / abajo**, aparecerá una Barra de datos con la información del canal.

![](_page_37_Picture_7.jpeg)

En la barra de información aparecen 4 campos: (Tomando el ejemplo de la foto)

- **N/A**  Espacio para la posición del canal
- **ENG** Espacio para el idioma
- **SS**  Espacio para los subtítulos
- **TT** Espacio para el Teletexto

**480** – Espacio para la resolución (SD – Definición Estándar, HD – Alta Definición).

La información está disponible si aparece dentro de un cuadro

#### **Guía Electrónica de Programas**

- Pulse el botón **EPG** mientras ve programas TNT y se visualizará la guía electrónica de programas.

![](_page_38_Picture_2.jpeg)

- Para cambiar la fecha, pulse **arriba / abajo** para cambiar el programa o el botón **Rojo**  para añadir o borrar una grabación programada.

#### **Menú Teletexto**

- Si el canal en recepción dispone de Teletexto, pulse el botón **TTX** para iniciar el menú.

![](_page_38_Picture_6.jpeg)

- Pulse los botones de **navegación** y botones **numéricos** para ver el contenido del menú Teletexto.

## **Menú de Subtítulos**

- Pulse el botón **subtítulos** durante la recepción de programas de TDT para visualizar el menú con la lista de Subtítulos.
- Pulse **izquierda** / **derecha** para cambiar entre la lista de subtítulos y la lista TTX

![](_page_39_Picture_0.jpeg)

- Pulse **arriba / abajo** para seleccionar los subtítulos y pulse **Enter** para confirmar.

## **3.8.2 Menú AV/IN**

En este menú podrá ver y grabar la imagen audio-video desde la clavija **A/V IN** de la parte trasera del reproductor.

Seleccione el icono **A/V IN** en el menú principal para entrar en este menú.

## **3.8.3 Menú Grabación programada**

El menú **Grabación con Temporizador (Timer Record)** le permite crear, editar y borrar grabaciones programadas, así como ver todo el historial y el estado.

### **Crear una Nueva Programación**

- Pulse **izquierda/derecha** para seleccionar la pestaña **Editar** en la barra superior.
- Seleccione **Añadir un Programa Nuevo** y pulse **Enter**. Aparece la pantalla de configuración de las programaciones.

![](_page_39_Picture_93.jpeg)

Utilice **izquierda/derecha** para desplazarse entre los campos y pulse **arriba o abajo** para ajustar cada configuración.

![](_page_39_Picture_94.jpeg)

![](_page_40_Picture_107.jpeg)

### **Editar una grabación**

- Pulse **izquierda** y **derecha** del mando a distancia para seleccionar la pestaña **Editar** de la barra superior.

![](_page_40_Picture_108.jpeg)

Seleccione la programación de la lista que desea editar y pulse **Enter.** Aparecerá la pantalla de configuración de programaciones. Modifique la programación como se describe en el apartado "**3.8.3 Crear una Nueva Programación**".

## **Borrar una programación**

- Pulse **izquierda** y **derecha** para seleccionar la pestaña **Borrar** de la barra superior.
- Seleccione la programación que desea borrar y pulse **Enter.** Se mostrará un mensaje de confirmación.

![](_page_40_Picture_8.jpeg)

- Seleccione **CANCELAR, Borrar la programación seleccionada** o **Borrar todas las programaciones.** Pulse **Enter** para confirmar.

## **Ver Estado de la Programación**

- Pulse **izquierda/derecha** para seleccionar la pestaña **Estado** de la barra superior.
- Se mostrará la lista de las programaciones. Seleccione una programación y pulse **Enter**.

![](_page_41_Figure_4.jpeg)

- Seleccione **Activar la programación seleccionada** o **Pausar la programación seleccionada.** Pulse **Enter** para confirmar.

## **Ver Historial de las Grabaciones**

- Pulse **izquierda/derecha** para seleccionar la pestaña **Historial** de la barra superior.
- Aquí puede ver un historial completo de todas las grabaciones que se hicieron.

![](_page_41_Figure_9.jpeg)

# **4. Servidores Web & BitTorrent**

## **4.1 Servidor Web (unicgi)**

Un servidor web llamado 'Neighbor Web' ha sido integrado en el reproductor.

- Conecte el reproductor a su red doméstica (LAN o Wifi).
- Introduzca la dirección IP del reproductor que encontrará en el menú **SETUP** -> **NETWORK**.
- Introduzca la dirección IP (por ejemplo 192.168.3.15) en la barra de dirección de Internet Explorer en su PC.

Ahora podrá acceder el servidor Web desde su PC.

![](_page_42_Picture_67.jpeg)

**Nota**: Por favor, antes de realizar dicha acción diríjase a **Info Extensión** en el capítulo '**3.1.7 Cambiar la configuración del Sistema**' y asegúrese de que los paquetes 'btpd', 'samba' y 'unicgi' estén instalados y funcionen correctamente.

## **4.2 Gestión de la Cuenta**

- Haga clic en **Gestión de la Cuenta (Account Management)** en la página de inicio de Neighbor Web.

![](_page_43_Picture_113.jpeg)

Esta página le permitirá establecer una contraseña para acceder al Neighbor Web.

## **Nota**:

-

- La contraseña se hará efectiva cuando el **Control de Usuarios** (Login Control) esté activado. Lea el apartado **Control de Usuarios** en el capítulo '**3.1.7 Cambiar la configuración del Sistema**' para más detalles.
- El nombre de usuario por defecto es "admin" y la contraseña "123"'.
- Cuando el control de usuarios esté desconectado y vuelva a activarlo la contraseña volverá a ser aquella por defecto.
- Cuando el Control de usuarios está desactivado este menú no estará accesible.

## **4.3 Visit Neighbor (samba)**

- Haga clic en **Visit Neighbor** en la página de inicio del Neighbor Web.
- Así podrá examinar, editar y copiar archivos desde y al disco duro local del reproductor.

# **4.4 Descargas BitTorrent (btpd)**

BitTorrent es un protocolo **punto a punto** para compartir archivos utilizado para distribuir una gran cantidad de datos en Internet. Una utilidad BitTorrent (btpd – BitTorrent Protocol Daemon) ha sido integrada en el reproductor. (Por favor, diríjase a **Info Extensión** en el capítulo '**3.1.7 Cambiar la configuración del sistema**' para más detalles acerca de la instalación o desinstalación btpd).

El cliente BitTorrent btpd está funcionando en modo daemon (un proceso funcionando en segundo plano) y que puede ser manipulado mediante el servidor Web.

- Haga clic en **BitTorrent Download (descargas BitTorrent)** en la página inicio del Neighbor Web y para entrar en la página de Descargas BitTorrent.

![](_page_44_Picture_40.jpeg)

## **4.4.1 Añadir un nuevo torrent**

- Haga clic en **Add new torrent (**Añadir un nuevo torrente) en la página de descargas de BitTorrent.

![](_page_44_Picture_41.jpeg)

- Haga clic en **Browse (**Examinar) para cargar un archivo torrent y haga clic en **Yes** (Sí) para confirmar.

## **4.4.2 Gestión de las descargas**

La página de descargas BitTorrent también le permite iniciar, detener o borrar torrents y configurar las prioridades, así como la información sobre el estatus de los torrents en curso.

![](_page_45_Picture_68.jpeg)

- Haga clic en **Start** para comenzar la descarga.
- Haga clic en **Stop** para detener la descarga.
- Haga clic en **Delete** para borrar el torrent seleccionado.
- Haga clic en **Refresh** para actualizar los estatus actuales.
- Haga clic en la flecha **Down** para reducir al prioridad del torrent seleccionado.
- Haga clic en la flecha **Up** para aumentar la prioridad del torrent seleccionado.

## **4.4.3 Ajustes**

- Haga clic en **Setting** en la página de Descargas BitTorrent para entrar en la página de ajustes BitTorrent.

![](_page_45_Picture_69.jpeg)

En la página de ajustes BitTorrent podrá configurar las siguientes opciones:

• Seleccionar la velocidad máxima de descarga.

- Seleccionar la velocidad máxima de subida.
- Seleccionar las horas de inactividad para empezar la siguiente descarga automáticamente.
- Seleccionar las horas compartiendo.
- Seleccionar para borrar los archivos torrente terminados automáticamente o no.
- Seleccionar el número máximo de descargas simultáneas.

# **5. Biblioteca Multimedia**

Gracias a un potente motor de búsqueda, el menú Biblioteca permite buscar y examinar los archivos multimedia almacenados en un Disco Duro o un dispositivo externo USB de una manera muy sencilla.

## **Categorías de la Biblioteca Multimedia**

![](_page_47_Picture_132.jpeg)

# **6. Actualizaciones de firmware**

El Firmware es el sistema operativo (SO) instalado en este dispositivo.

Las actualizaciones de firmware pueden traer nuevas características, mejoras y parches.

Por favor, diríjase al capítulo **Actualización del Sistema** en el capítulo "**3.1.7 Configuración del Sistema"** para más detalles.

# **7. Anexos**

## **7.1 Especificaciones**

## **I/O INTERFACES SOPORTADAS:**

- $\bullet$  Disco Duro 3.5" SATA
- 2 Puertos USB 2.0 HOST (compatibles con USB 1.1)
- **1 Puerto USB DEVICE**
- Clavija Composite (CVBS) A/V
- Clavijas AV IN
- Clavija Component Y/Pb/Pr
- Clavija Euroconector
- Interfaz HDMI V1.3
- **•** Clavija óptica S/PDIF
- Clavija de Antena ANT. / RF IN y OUT **(S800H)**
- $\bullet$  DC-IN 12V

## **ARCHIVOS DE SISTEMA SOPORTADOS:**

**•** FAT32/NTFS

## **FORMATOS DE CONTENIDO SOPORTADOS:**

- AVI / MKV / TS / MPG / MP4 / MOV / VOB / ISO / IFO / DAT / WMV / RM / RMVB, Resolución hasta 720p / 1080i / 1080p
- MP3 / OGG / WMA / WAV / FLAC
- $\bullet$  HD JPEG / BMP

## **CODECS VIDEO SOPORTADOS:**

- $\bullet$  MPEG-1
- HD MPEG-2
- HD MPEG-4 SP/ASP/AVC(H.264)
- $\bullet$  WMV9(VC-1)
- RealNetworks (RM/RMVB) 8/9/10, hasta 720p

## **CODECS AUDIO SOPORTADOS:**

 MP2/3, OGG Vorbis, WMA Standard (DRM, y Advanced Profile no soportados), PCM, LPCM, RA

## **FORMATOS DE VIDEO PARA LAS GRABACIONES**

- DTV Recording: TS
- AV IN Recording: MPG(MPEG2,MP2)

## **FORMATOS DE SUBTÍTULOS SOPORTADOS:**

SRT, SMI, SSA,SUB, IDX+SUB

## **CARACTERÍSTICAS DE RED**

- 10/100Mbps Auto-Negotiation Ethernet
- 802.11b/g/n WLAN, hasta 300Mbps (Con el adaptador opcional WLAN USB)

**Nota**: Las especificaciones y el diseño de este producto están sujetas a cambios sin previo aviso.

## **7.2 Preguntas frecuentes**

**Pregunta 1. Cuando intento desconectar el dispositivo USB, aparece el mensaje "El dispositivo de "Volumen Genérico" no se puede detener ahora. Intente detener el dispositivo de nuevo más tarde." ¿Qué debo hacer?** 

## **Respuesta:**

Cierre cualquier programa que pudiera estar accediendo a los datos del reproductor, incluyendo Windows® Explorer. Si no funciona, cierre todos los programas y espere durante 20 segundos, después inténtelo de nuevo con el icono de la flecha verde. Si sigue sin funcionar, deberá apagar el reproductor y desconectar el cable USB.

# **Pregunta 2. Encuentro nuevos nombres de archivos y nombres de carpetas que nunca he creado o que tienen nombres extraños.**

### **Respuesta:**

Lo más seguro es que la parte (FAT) de asignación de archivos del reproductor se haya dañado. Esto podría ser debido a que el reproductor se apagó mientras leía o grababa en su ordenador a través de la conexión USB. Windows y Macintosh generalmente graban archivos adicionales en el disco duro tales como finder.def o información del volumen del sistema. Estos son normales y no harán ningún daño al reproductor.

## **Pregunta 3. Utilicé mi reproductor para trasferir archivos entre diferentes ordenadores. ¿Le causará algún daño la desfragmentación del disco duro? Respuesta:**

La desfragmentación del disco duro podría ser útil tras haber trasferido muchos archivos desde y al reproductor. Nunca es perjudicial usar la desfragmentación del reproductor. Asegúrese que ningún otro programa esté ejecutándose mientras realiza la desfragmentación de Windows®. Asegúrese que ha conectado el reproductor a una fuente de alimentación externa durante este proceso.

# **Pregunta 4. Mis archivos han desaparecido del reproductor.**

### **Respuesta:**

Asegúrese de que examina en busca de sus archivos a través del modo correcto del

Navegador, lo que implica una vista filtrada correcta tal como fotos, música o películas.

# **Pregunta 5. Durante el encendido, ¿Por qué la TV muestra una breve intermitencia, una pantalla azul o un salvapantallas?**

#### **Respuesta:**

Esto es normal ya que cuando el sistema se inicia configura los parámetros correspondientes para que pueda salir la señal de vídeo correcta a la TV. Durante el tiempo de inicialización, la TV recibirá señales incorrectas o las señales no serán estables y causarán que la pantalla de emita flashes. Algunas TV procesarán esto como sin señal y mostrarán una pantalla azul o un salvapantallas.

# **Pregunta 6. ¿Por qué cuando cambio a Y/Pb/Pr 480P, 576P, 720P, 1080I la pantalla de TV muestra una imagen que no se puede ver?**

### **Respuesta:**

Compruebe si su TV soporta salida Y/Pb/Pr 480P, 576P, 720P, 1080I. Si no la soporta, utilice en su lugar la visualización de señal A/V, pulse el botón TV SYSTEM del mando a distancia, y después cambie la entrada de video de su TV a NTSC o PAL.

# **Pregunta 7. ¿Por qué no se oye el audio en la reproducción de vídeos o música cuando se utiliza una salida de componente Y/Pb/Pr?**

### **Respuesta:**

La salida Y/Pb/Pr es sólo una salida de vídeo y no incluye señales de sonido. Cuando utilice la salida Y/Pb/Pr, conecte el cable de salida A/V o el conector S/PDIF para que salga sonido.

# **Pregunta 8. No puedo obtener un nombre SSID, en la pantalla aparece siempre el mensaje: "Can't get any SSID!"**

### **Respuesta:**

Cuando conecta el adaptador USB WLAN al reproductor, se necesitan algunos minutos hasta que éste se inicia. Por favor, espere unos 2 minutos y actualice la lista SSID de nuevo.

## **Pregunta 9: No puedo ver los archivos compartidos en mi PC mediante el menú Navegador -->Red.**

**Respuesta:** Por favor, siga los siguientes pasos:

- 1. Conecte el reproductor a la red para obtener una dirección IP.
- 2. Permita NetBIOS del TCP/IP en su ordenador.
- 3. Compruebe la configuración del firewall de su PC.
- 4. Permita su cuenta "Invitado" en su PC.
- 5. Comparta las carpetas que desea visualizar en su PC y asegúrese de que "todos" o "invitados" tengan derechos de acceso.

## **Pregunta 10: He configurado todo correctamente pero sigo sin conseguir establecer la conexión inalámbrica ni la función UpnP.**

### **Respuesta:**

Asegúrese de que no está usando un firewall como Norton Internet Security, McAfee

Personal Firewall, Zone Alarm, etc. o algún firewall predeterminado de Windows XP. Recuerde que el Service Pack 2 de Windows XP actualiza automáticamente y activa su firewall por defecto.

Si tiene un firewall tendrá que configurarlo para que acepte excepciones que le permitirán ver y comunicarse con su reproductor por red. Para comprobar si su firewall está impidiendo la comunicación por red (incluido PING y el acceso a las carpetas compartidas), desactivelo y compruebe si puede conectarse con éxito. Si consigue conectarse con el firewall desactivado, necesitará añadir el reproductor a la lista "Permitidos" o configurar el firewall para el acceso local a Internet. En el peor de los casos, desactive su su firewall mientras usa el reproductor y vuelva a activarlo cuando haya terminado.

## **Pregunta 11: Estoy usando el Dongle Wifi 802.11n con un router inalámbrico 802.11n.¿Por qué la velocidad es de 54Mbps en lugar de 300Mbps? Respuesta:**

La versión estándar del IEEE 802.11n prohíbe usar una alta tasa de transferencia con WEP o TKIP como unicast cipher. Si está usando ese método de codificación (WEP, WPA-TKIP) su velocidad de datos disminuirá a 54Mbps. Contacte el Punto de Acceso o el fabricante del router para descargar el último firmware, intente otro método de codificación (WPA2-AES o WPA2-TKIP) o configure un perfil no seguro, aunque no es recomendado.

## **Pregunta 12. ¿Por qué el reproductor no puede encontrar el disco duro? Respuesta:**

Asegúrese que el Firmware está instalado correctamente y que no se borró ninguna partición del sistema en el disco duro. Si se da algún fallo en el disco duro, haga copia de seguridad de sus datos y vuelva a instalar el Firmware visitando el enlace www.emtecinternational.com en el apartado Movie Cube firmware.

## **Pregunta 13. Algunas funciones como Grabación, Timeshift, etc. no funcionan. ¿Qué debo hacer?**

#### **Respuesta:**

Si algunas de las funciones de su reproductor no funcionan correctamente, por favor, diríjase al apartado 3.1.7 "Cambiar la configuración del Sistema" para restaurar los valores predeterminados de fábrica.

# **8. Copyrights y Marcas comerciales**

## **Copyrights**

**Todos los derechos reservados.** Ninguna de las partes de este manual puede reproducirse ni transmitirse en forma alguna por ningún medio electrónico o mecánico sin el consentimiento expreso por escrito del propietario del copyright.

Los materiales con Copyright tales como software, archivos de música o vídeo, están protegidos por leyes locales y no pueden copiarse ni utilizarse de manera ilegal sin el permiso del propietario del copyright.

## **Marcas comerciales**

Microsoft y Windows son marcas registradas de Microsoft Corporation. Todas las demás marcas comerciales son propiedad de sus respectivos propietarios.

![](_page_52_Picture_6.jpeg)

Manufactured under license under U.S. Patent #'s:5,451,942; 5,956,674; 5,974,380; 5,978,762; 6,487,535 & other U.S. and worldwide patents issued & pending. DTS and DTS 2.0 + Digital Out are registered trademarks and the DTS logos and Symbol are trademarks of DTS, Inc. © 1996-2008 DTS, Inc. All Rights Reserved.

![](_page_52_Picture_8.jpeg)

Manufactured under license from Dolby Laboratories. Dolby and the double-D symbol are registered trademarks of Dolby Laboratories.

# **9. Garantía**

**Su garantía no cubre:** 

- Circunstancias de la naturaleza como fuego, descargas estáticas, etc.
- Daños debidos a alteraciones, accidentes o reparaciones sin autorización.
- Daños debidos a un mal uso o negligencias.
- Una unidad que haya sido modificada o incorporada en otros productos o que se haya usado con fines institucionales u otros fines comerciales.
- Pérdida de los datos de la memoria, información, firmware o software del cliente.
- Instalación o manipulación incorrecta.

# **10. License information**

This product contains Free Software which is licensed under the GNU General Public License, Version 2 (GPL). You will find hereinafter a copy of the GPL license text.

We offer, valid for at least 3 years, to send you the source code of the GPL software. Please contact us at Dexxon Data Media - gplsourcecodes@dexxon.eu. We will charge a fee for the physical act of transferring a copy.

## GNU GENERAL PUBLIC LICENSE TERMS AND CONDITIONS FOR COPYING, DISTRIBUTION AND MODIFICATION

0. This License applies to any program or other work which contains a notice placed by the copyright holder saying it may be distributed under the terms of this General Public License. The "Program", below, refers to any such program or work, and a "work based on the Program" means either the Program or any derivative work under copyright law: that is to say, a work containing the Program or a portion of it, either verbatim or with modifications and/or translated into another language. (Hereinafter, translation is included without limitation in the term "modification".) Each licensee is addressed as "you".

Activities other than copying, distribution and modification are not covered by this License; they are outside its scope. The act of running the Program is not restricted, and the output from the Program is covered only if its contents constitute a work based on the Program (independent of having been made by running the Program). Whether that is true depends on what the Program does.

- 1. You may copy and distribute verbatim copies of the Program's source code as you receive it, in any medium, provided that you conspicuously and appropriately publish on each copy an appropriate copyright notice and disclaimer of warranty; keep intact all the notices that refer to this License and to the absence of any warranty; and give any other recipients of the Program a copy of this License along with the Program. You may charge a fee for the physical act of transferring a copy, and you may at your option offer warranty protection in exchange for a fee.
- 2. You may modify your copy or copies of the Program or any portion of it, thus forming a work based on the Program, and copy and distribute such modifications or work under the terms of Section 1 above, provided that you also meet all of these conditions:

a) You must cause the modified files to carry prominent notices stating that you changed the files and the date of any change.

b) You must cause any work that you distribute or publish, that in whole or in part contains or is derived from the Program or any part thereof, to be licensed as a whole at no charge to all third parties under the terms of this License.

c) If the modified program normally reads commands interactively when run, you must cause it, when started running for such interactive use in the most ordinary way, to print or display an announcement including an appropriate copyright notice and a notice that there is no warranty (or else, saying that you provide a warranty) and that users may redistribute the program under these conditions, and telling the user how to view a copy of this License. (Exception: if the Program itself is interactive but does not normally print such an announcement, your work based on the Program is not required to print an announcement.)

These requirements apply to the modified work as a whole. If identifiable sections of that work are not derived from the Program, and can be reasonably considered independent and separate works in themselves, then this License, and its terms, do not apply to those sections when you distribute them as separate works. But when you distribute the same sections as part of a whole which is a work based on the Program, the distribution of the whole must be on the terms of this License, whose permissions for other licensees extend to the entire whole, and thus to each and every part regardless of who wrote it.

Thus, it is not the intent of this section to claim rights or contest your rights to work written entirely by you; rather, the intent is to exercise the right to control the distribution of derivative or collective works based on the Program. In addition, mere aggregation of another work not based on the Program with the Program (or with a work based on the Program) on a volume of a storage or distribution medium does not bring the other work under the scope of this License.

3. You may copy and distribute the Program (or a work based on it, under Section 2) in object code or executable form under the terms of Sections 1 and 2 above provided that you also do one of the following:

a) Accompany it with the complete corresponding machine-readable source code, which must be distributed under the terms of Sections 1 and 2 above on a medium customarily used for software interchange; or,

b) Accompany it with a written offer, valid for at least three years, to give any third party, for a charge no more than your cost of physically performing source distribution, a complete machine-readable copy of the corresponding source code, to be distributed under the terms of Sections 1 and 2 above on a medium customarily used for software interchange; or,

c) Accompany it with the information you received as to the offer to distribute corresponding source code. (This alternative is allowed only for noncommercial distribution and only if you received the program in object code or executable form with such an offer, in accord with Subsection b above.)

The source code for a work means the preferred form of the work for making modifications to it. For an executable work, complete source code means all the source code for all modules it contains, plus any associated interface definition files, plus the scripts used to control compilation and installation of the executable. However, as a special exception, the source code distributed need not include anything that is normally distributed (in either source or binary form) with the major components (compiler, kernel, and so on) of the operating system on which the executable runs, unless that component itself accompanies the executable.

If distribution of executable or object code is made by offering access to copy from a designated place, then offering equivalent access to copy the source code from the same place counts as distribution of the source code, even though third parties are not compelled to copy the source along with the object code.

- 4. You may not copy, modify, sublicense, or distribute the Program except as expressly provided under this License. Any attempt otherwise to copy, modify, sublicense or distribute the Program is void, and will automatically terminate your rights under this License. However, parties who have received copies, or rights, from you under this License will not have their licenses terminated so long as such parties remain in full compliance.
- 5. You are not required to accept this License, since you have not signed it. However, nothing else grants you permission to modify or distribute the Program or its derivative works. These actions are prohibited by law if you do not accept this License. Therefore, by modifying or distributing the Program (or any work based on the Program), you indicate your acceptance of this License to do so, and all its terms and conditions for copying, distributing or modifying the Program or works based on it.
- 6. Each time you redistribute the Program (or any work based on the Program), the recipient automatically receives a license from the original licensor to copy, distribute or modify the Program subject to these terms and conditions. You may not impose any further restrictions on the recipients' exercise of the rights granted herein. You are not responsible for enforcing compliance by third parties to this License.
- 7. If, as a consequence of a court judgment or allegation of patent infringement or for any other reason (not limited to patent issues), conditions are imposed on you (whether by court order, agreement or otherwise) that contradict the conditions of this License, they do not excuse you from the conditions of this License. If you cannot distribute so as to satisfy simultaneously your obligations under this License and any other pertinent obligations, then as a consequence you may not distribute the Program at all. For example, if a patent license would not permit royalty-free redistribution of the Program by all those who receive copies directly

or indirectly through you, then the only way you could satisfy both it and this License would be to refrain entirely from distribution of the Program.

If any portion of this section is held invalid or unenforceable under any particular circumstance, the balance of the section is intended to apply and the section as a whole is intended to apply in other circumstances.

It is not the purpose of this section to induce you to infringe any patents or other property right claims or to contest validity of any such claims; this section has the sole purpose of protecting the integrity of the free software distribution system, which is implemented by public license practices. Many people have made generous contributions to the wide range of software distributed through that system in reliance on consistent application of that system; it is up to the author/donor to decide if he or she is willing to distribute software through any other system and a licensee cannot impose that choice. This section is intended to make thoroughly clear what is believed to be a consequence of the rest of this License.

- 8. If the distribution and/or use of the Program is restricted in certain countries either by patents or by copyrighted interfaces, the original copyright holder who places the Program under this License may add an explicit geographical distribution limitation excluding those countries, so that distribution is permitted only in or among countries not thus excluded. In such case, this License incorporates the limitation as if written in the body of this License.
- 9. The Free Software Foundation may publish revised and/or new versions of the General Public License from time to time. Such new versions will be similar in spirit to the present version, but may differ in detail to address new problems or concerns.

Each version is given a distinguishing version number. If the Program specifies a version number of this License which applies to it and "any later version", you have the option of following the terms and conditions either of that version or of any later version published by the Free Software Foundation. If the Program does not specify a version number of this License, you may choose any version ever published by the Free Software Foundation.

10. If you wish to incorporate parts of the Program into other free programs whose distribution conditions are different, write to the author to ask for permission. For software which is copyrighted by the Free Software Foundation, write to the Free Software Foundation; we sometimes make exceptions for this. Our decision will be guided by the two goals of preserving the free status of all derivatives of our free software and of promoting the sharing and reuse of software generally. NO WARRANTY

- 11. BECAUSE THE PROGRAM IS LICENSED FREE OF CHARGE, THERE IS NO WARRANTY FOR THE PROGRAM, TO THE EXTENT PERMITTED BY APPLICABLE LAW. EXCEPT WHEN OTHERWISE STATED IN WRITING THE COPYRIGHT HOLDERS AND/OR OTHER PARTIES PROVIDE THE PROGRAM "AS IS" WITHOUT WARRANTY OF ANY KIND, EITHER EXPRESSED OR IMPLIED, INCLUDING, BUT NOT LIMITED TO, THE IMPLIED WARRANTIES OF MERCHANTABILITY AND FITNESS FOR A PARTICULAR PURPOSE. THE ENTIRE RISK AS TO THE QUALITY AND PERFORMANCE OF THE PROGRAM IS WITH YOU. SHOULD THE PROGRAM PROVE DEFECTIVE, YOU ASSUME THE COST OF ALL NECESSARY SERVICING, REPAIR OR CORRECTION.
- 12. IN NO EVENT UNLESS REQUIRED BY APPLICABLE LAW OR AGREED TO IN WRITING WILL ANY COPYRIGHT HOLDER, OR ANY OTHER PARTY WHO MAY MODIFY AND/OR REDISTRIBUTE THE PROGRAM AS PERMITTED ABOVE, BE LIABLE TO YOU FOR DAMAGES, INCLUDING ANY GENERAL, SPECIAL, INCIDENTAL OR CONSEQUENTIAL DAMAGES ARISING OUT OF THE USE OR INABILITY TO USE THE PROGRAM (INCLUDING BUT NOT LIMITED TO LOSS OF DATA OR DATA BEING RENDERED INACCURATE OR LOSSES SUSTAINED BY YOU OR THIRD PARTIES OR A FAILURE OF THE PROGRAM TO OPERATE WITH ANY OTHER PROGRAMS), EVEN IF SUCH HOLDER OR OTHER PARTY HAS BEEN ADVISED OF THE POSSIBILITY OF SUCH DAMAGES.